# Dell SE2419HR/SE2719HR 使用指南

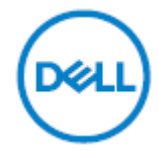

顯示器型號:**SE2419HR/SE2719HR** 法規型號:**SE2419Hf**、**SE2719Hf**

# 附註、注意、警告

附註:附註表示可協助您充分利用電腦的重要資訊。

△ 注意:注意表示若未遵守說明,可能會導致硬體損壞或資料遺失。

警告:警告表示財產損失、人員受傷或死亡的可能性。

**Copyright © 2019 Dell Inc.** 或其子公司。保留所有權利。Dell、EMC 與其他商標皆為 Dell Inc. 或其子 公司的商標。其他商標為其各自擁有者的商標。

2019 - 08

版本 A00

# 目錄

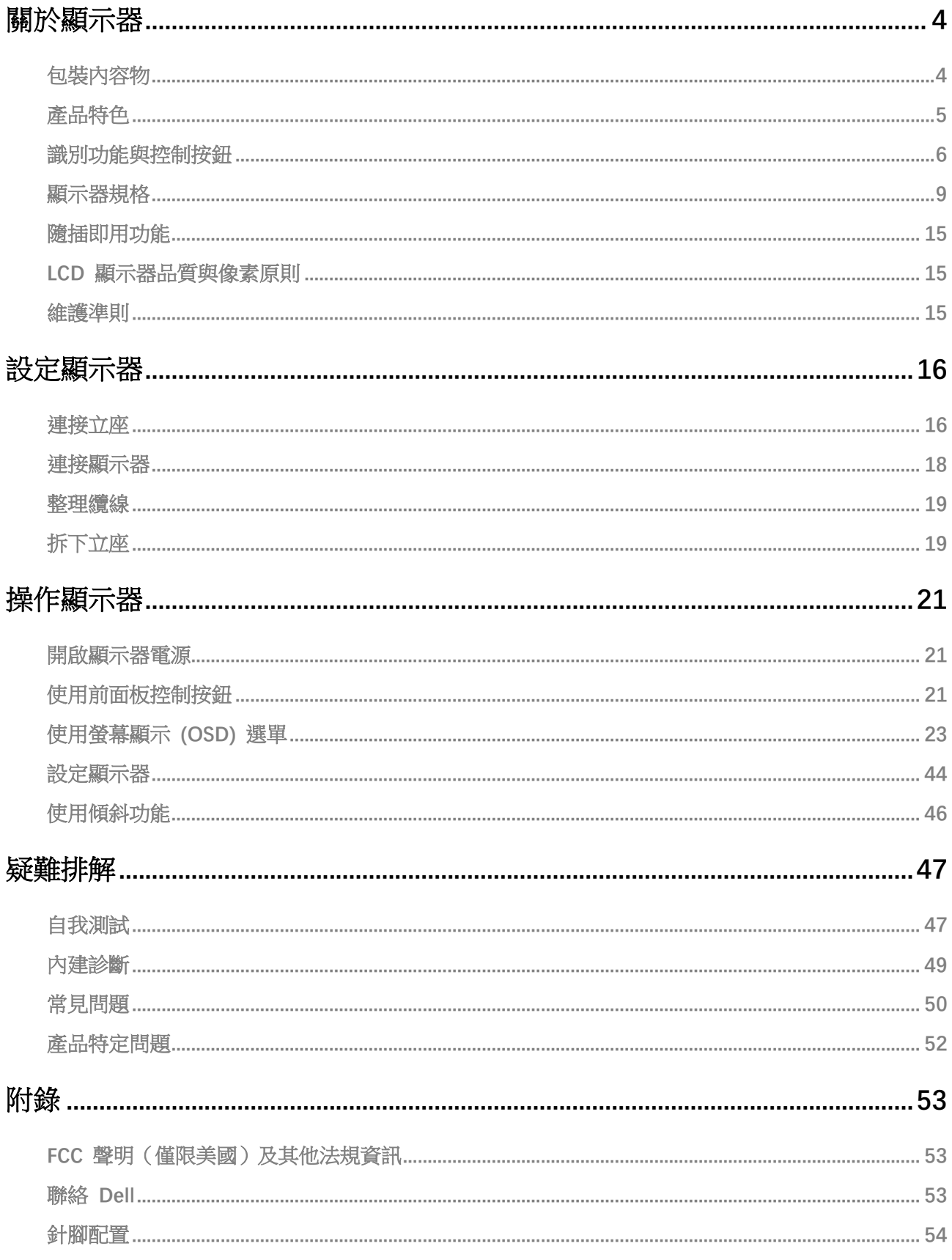

## <span id="page-3-1"></span><span id="page-3-0"></span>包裝內容物

顯示器隨附下表所示元件。請確定已收到所有元件,若有缺少,請參[閱聯絡](#page-52-2) Dell。

#### 附註:某些元件可能是選購品,並未隨附於顯示器。某些功能可能不適用於特定國家。

附註:若要裝設其他立座,請參閱立座隨附的說明書。

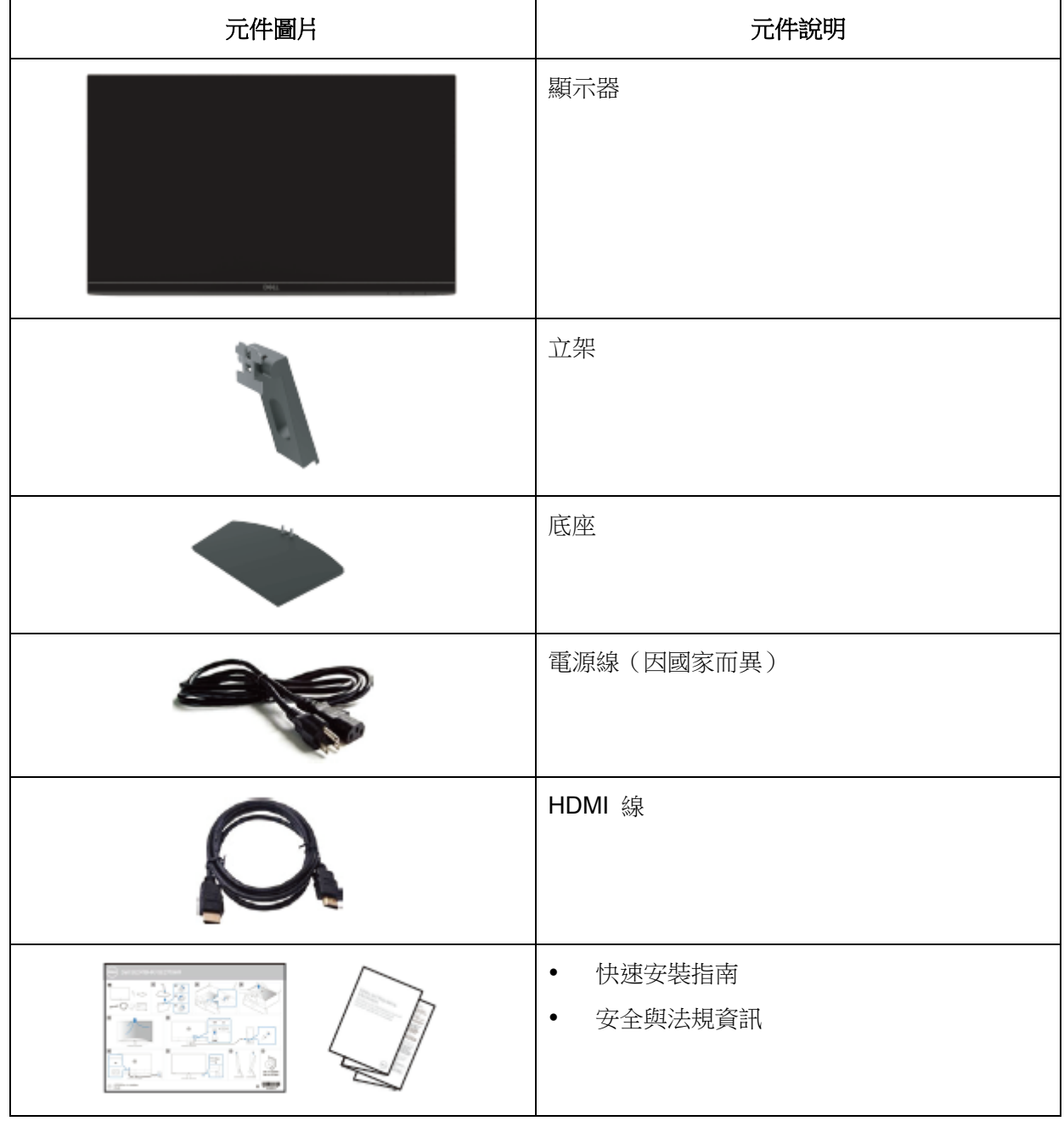

## <span id="page-4-0"></span>產品特色

Dell SE2419HR/SE2719HR 平面顯示器具有主動式矩陣、薄膜電晶體 (TFT)、液晶顯示器 (LCD)、抗靜 電和 LED 背光。顯示器特色包括:

- SE2419HR:604.7 mm (23.8 in.) 對角可視區域顯示(對角線測量)。1920 x 1080 解析度,包 含低解析度全螢幕支援。
- SE2719HR:686.0 mm (27 in.) 對角線可視區域顯示 (對角線測量)。1920 x 1080 解析度,包 含低解析度全螢幕支援。
- 垂直和水平方向 178 度廣視角。
- 高動態對比 (8,000,000:1)。
- 支援 AMD Radeon FreeSync™ 技術。
- 更新率高達 75 Hz。
- 預設遊戲模式包括 FPS(第一人稱射擊遊戲)、RTS(即時戰略遊戲)和 RPG(角色扮演遊戲)。
- HDMI 連接功能可讓您輕鬆連接舊型和新型系統。
- 隨插即用功能(若電腦支援)
- 螢幕顯示 (OSD) 調整便於設定和螢幕最佳化。
- 休眠模式下的待機功率為 0.5 W。
- 經過 TÜV 認證的無閃爍螢幕可提升眼睛舒適度。
- 顯示器發出藍光可能的長期影響會對眼睛造成傷害,包括眼睛疲勞或數位視覺疲勞。經過 TÜV 認證的 ComfortView 功能可減少顯示器發出的藍光,提升眼睛舒適度。
- 安全鎖插槽。
- 無砷玻璃和無汞面板。
- 減少 BFR/PVC(顯示器內部的電路板是使用不含 BFR/PVC 的層板製成)。
- 符合 RoHS 標準。

# <span id="page-5-0"></span>識別功能與控制按鈕

前視圖

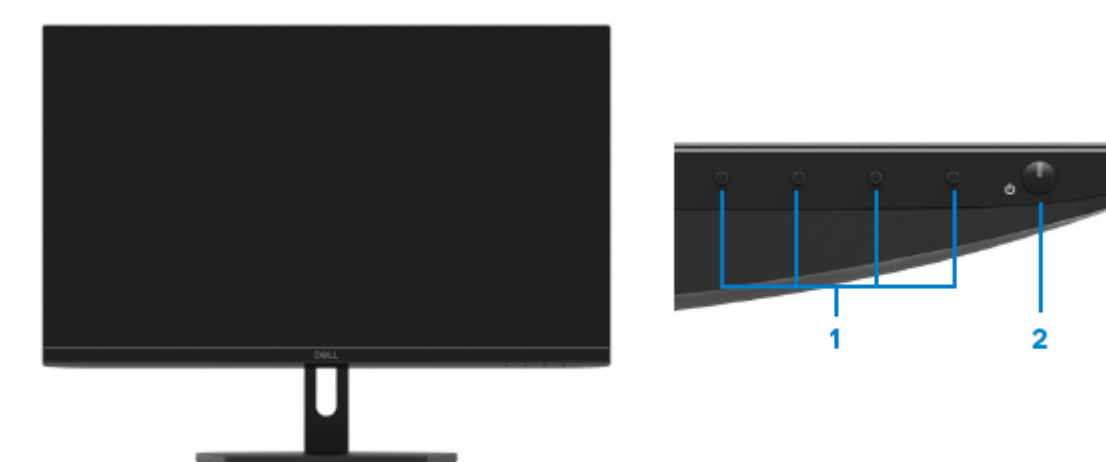

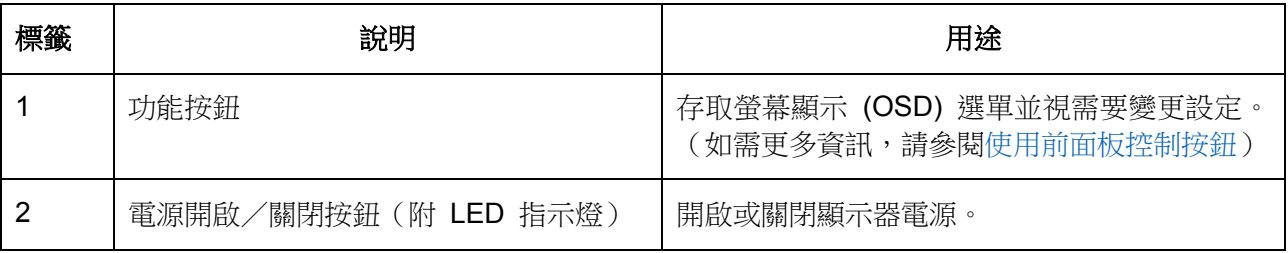

## 後視圖

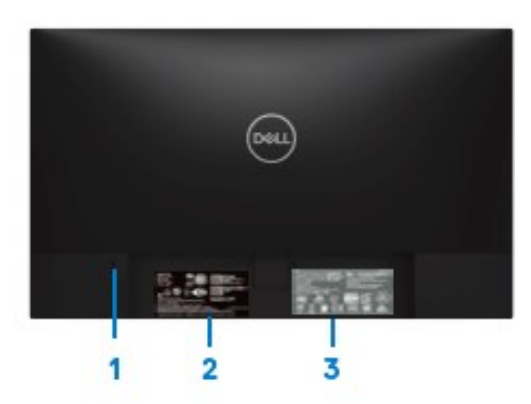

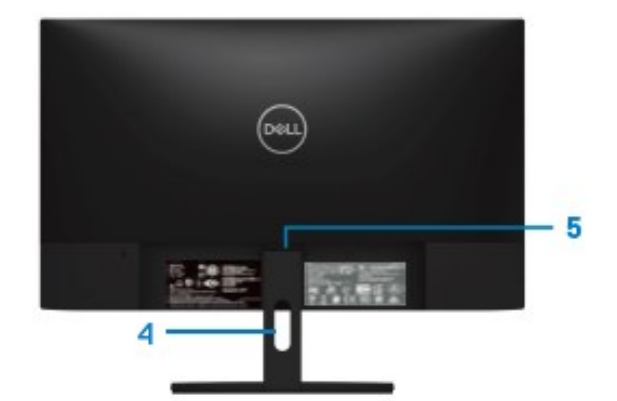

無顯示器立座

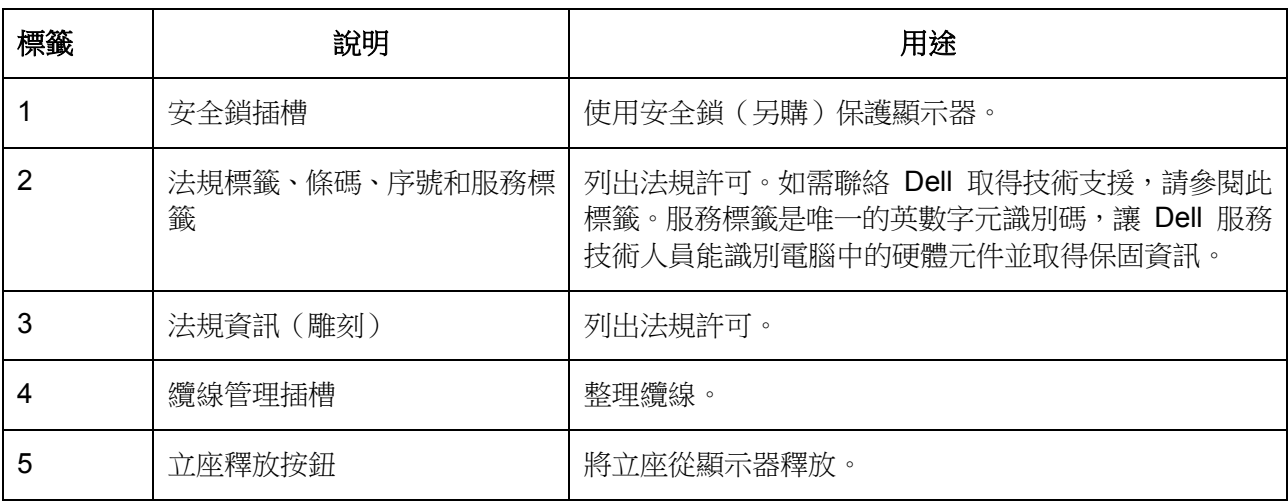

側視圖

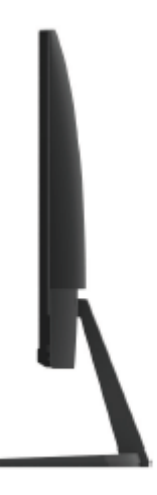

### 仰視圖,無顯示器立座

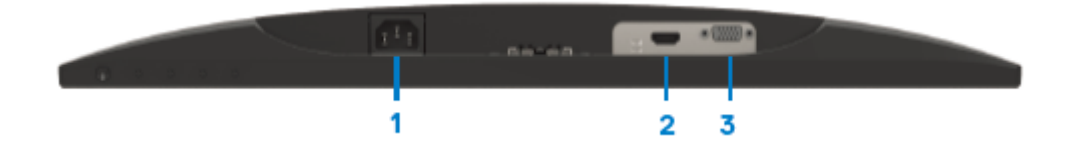

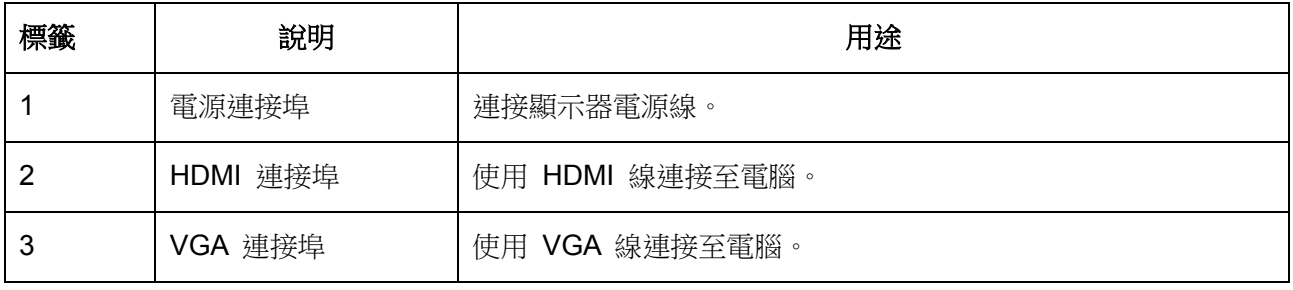

## <span id="page-8-0"></span>顯示器規格

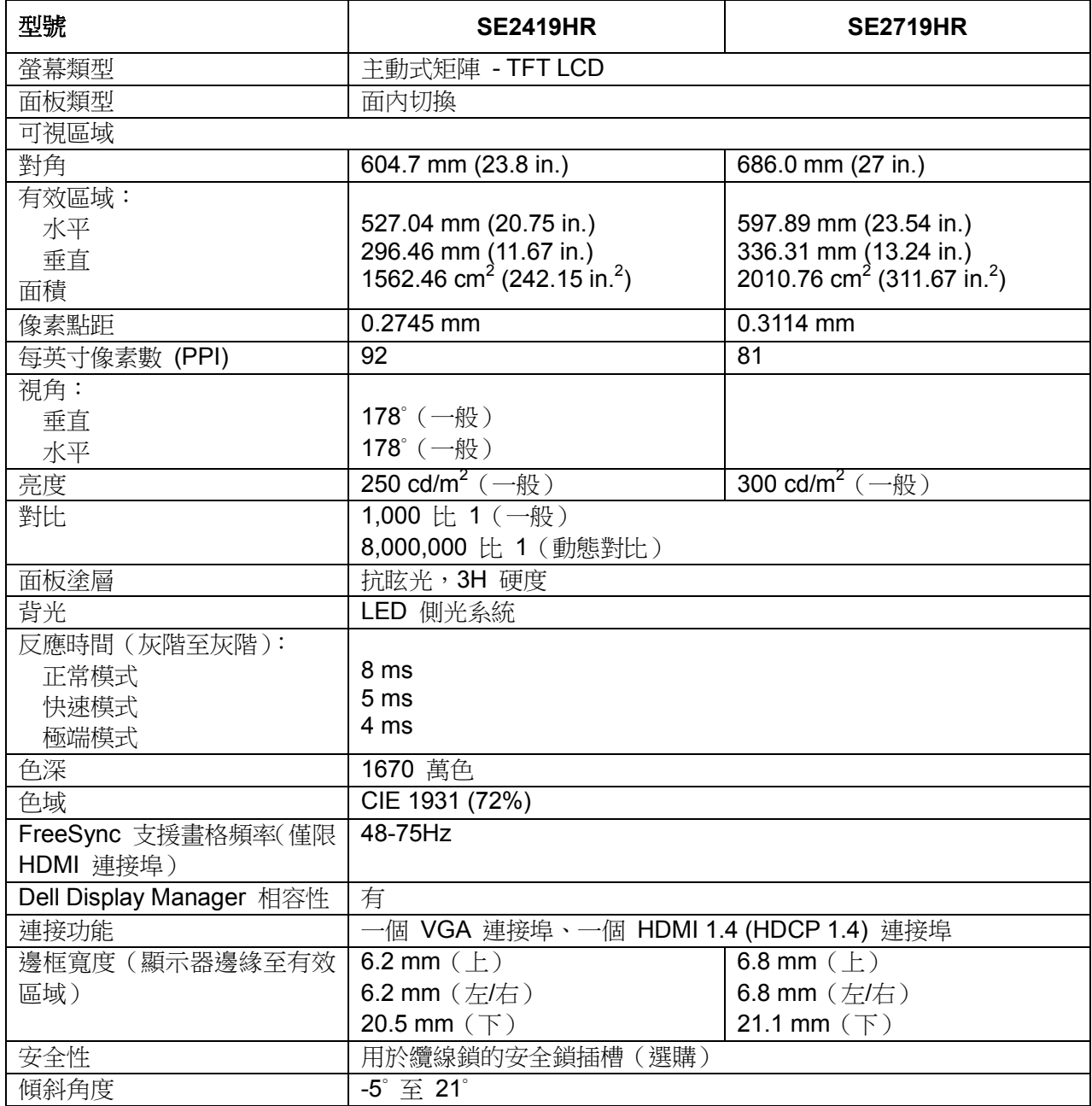

## 解析度規格

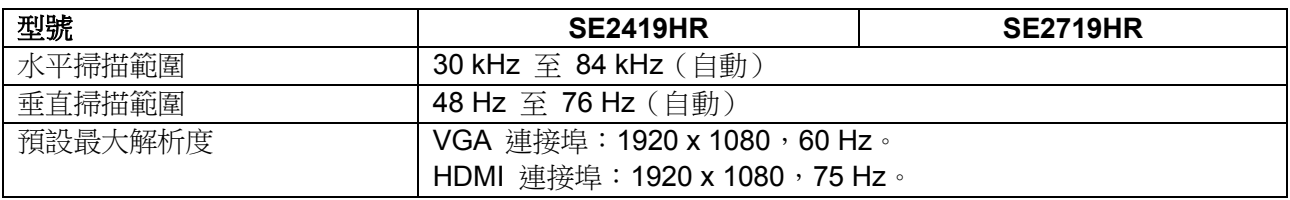

## 預設顯示模式

SE2419HR/SE2719HR

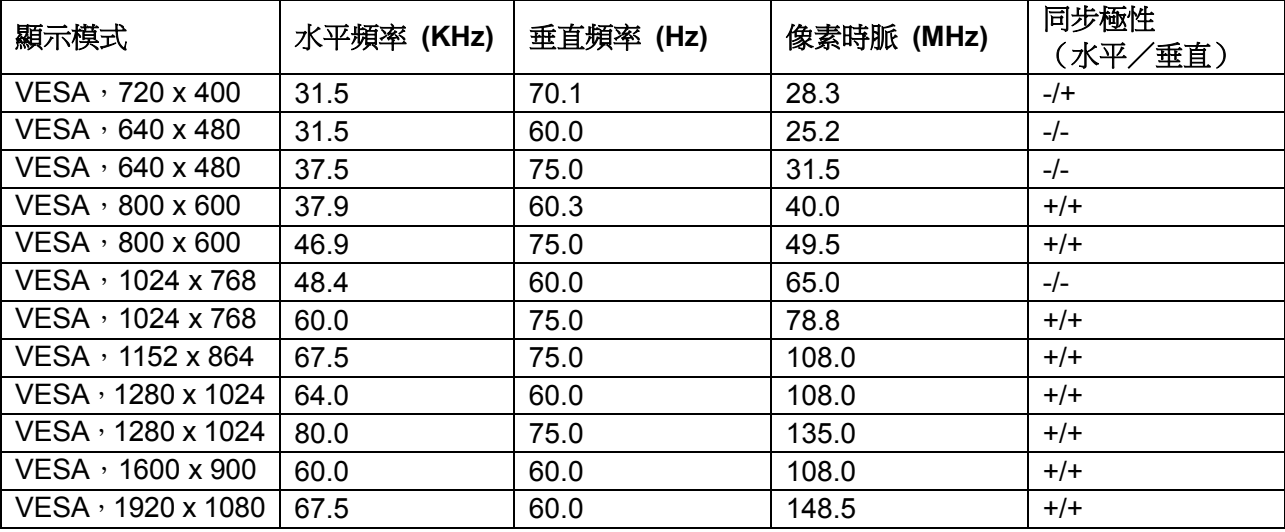

## 支援 **Radeon FreeSync** 技術的顯示卡

關於與 Radeon FreeSync 技術相容的顯示卡,請參閱 [www.amd.com](http://www.amd.com/)

## 電氣規格

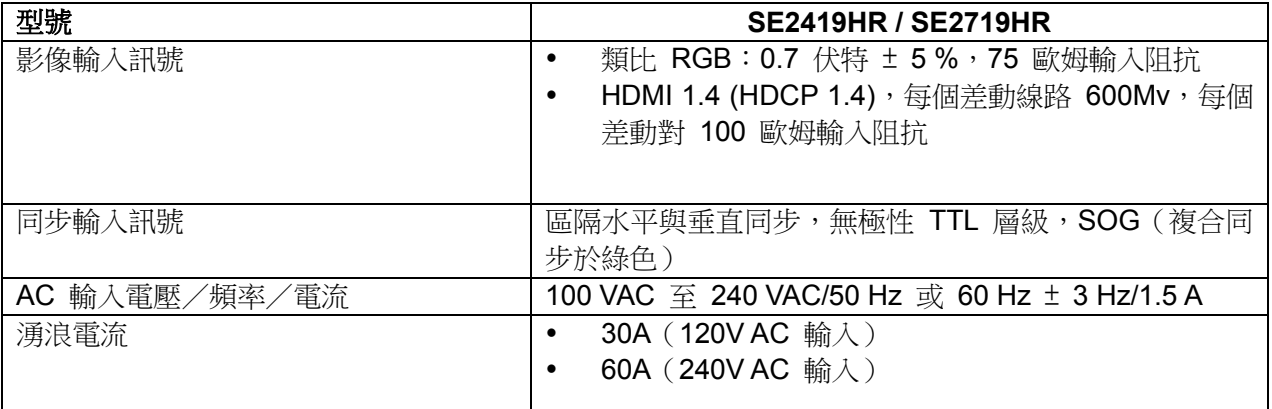

## 物理特性

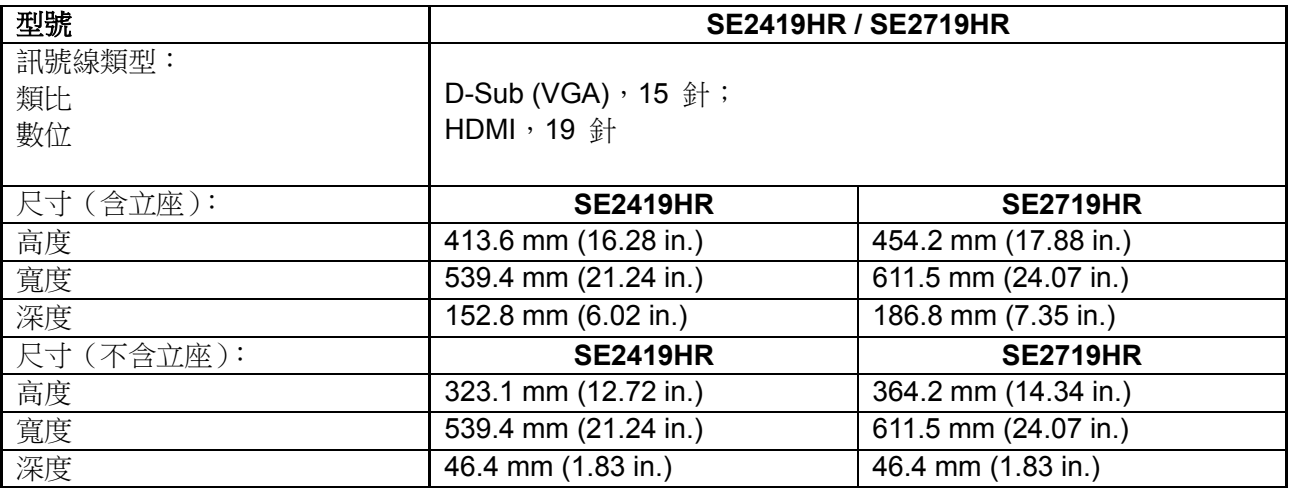

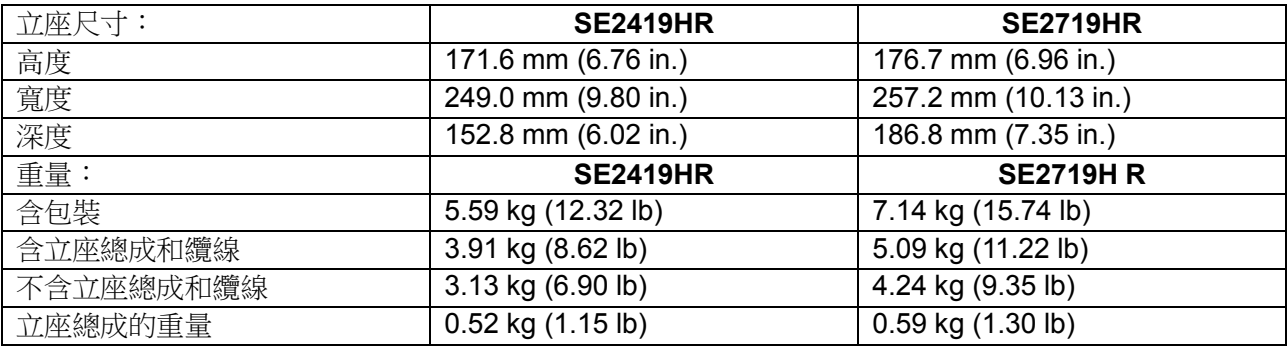

## 環境特色

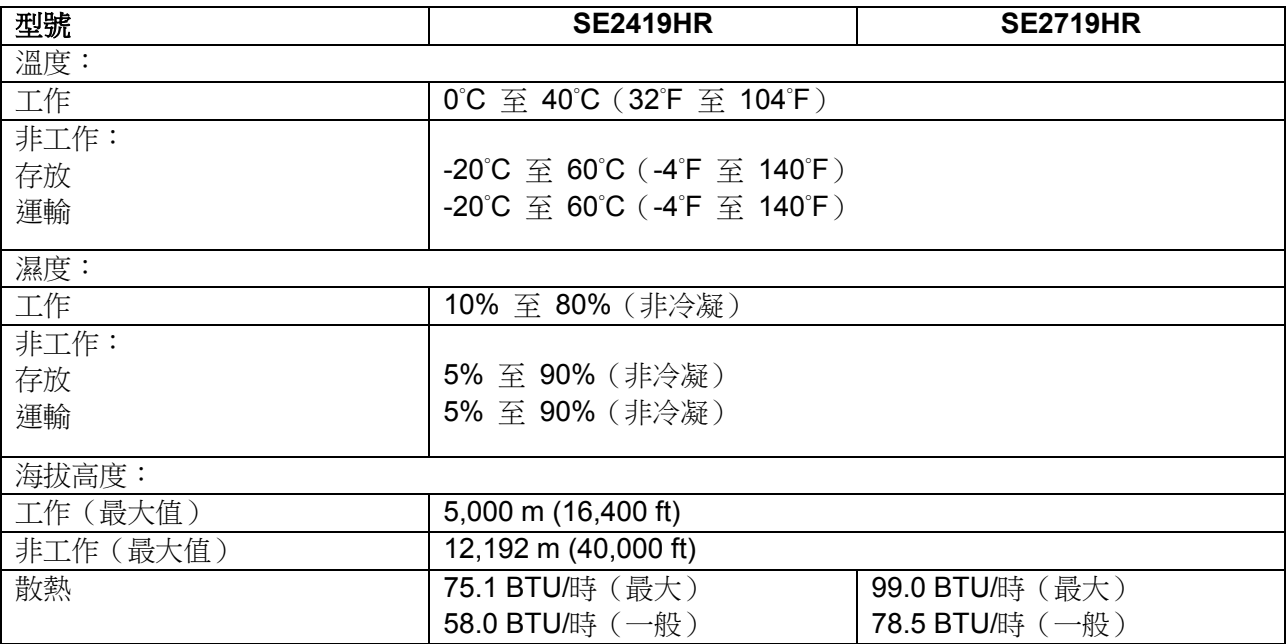

## <span id="page-12-0"></span>電源管理模式

若電腦已安裝 VESA DPM 相容顯示卡或軟體,則顯示器可在不使用時自動降低功耗。這稱為省電模式\*。 若電腦偵測到來自鍵盤、滑鼠或其他輸入裝置的輸入,則顯示器會自動恢復運作。下表列出自動省電功能 的功耗及燈號。

附註:唯有拔除顯示器的電源線,才能在關閉模式下達到零功耗。

### SE2419HR

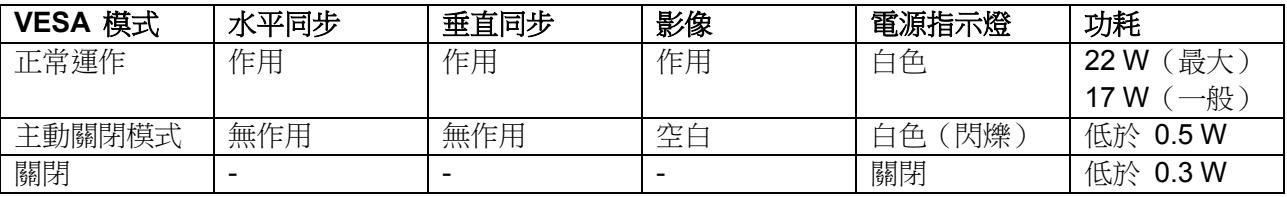

### SE2719HR

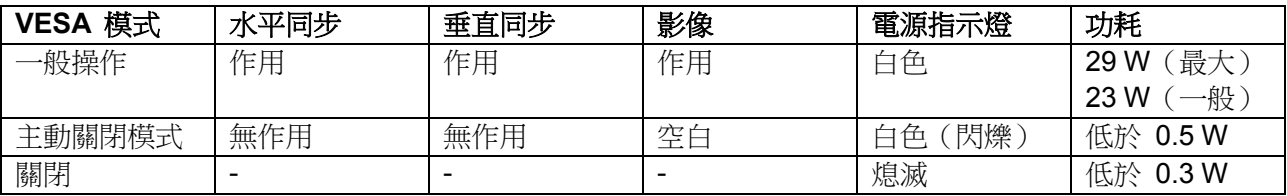

本文件僅供參考,並反映實驗室的效能。產品性能可能會因您訂購的軟體、元件和周邊裝置而異。因此, 客戶進行電氣公差或其他公差的相關決策時,不應依賴此項資訊。在明示或暗示情況下,保固條件都不涵 蓋準確性或完整性。

OSD 只在正常運作模式下運作。在主動關閉模式下按任何按鈕時,會顯示以下訊息:

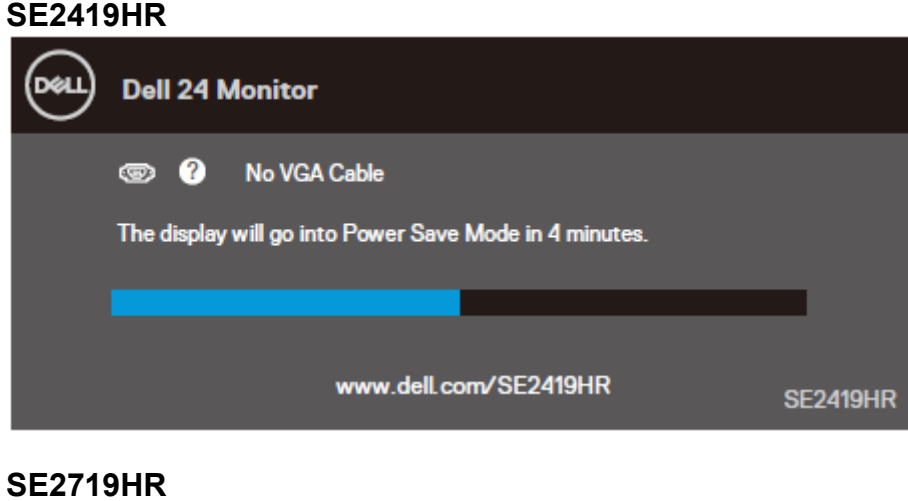

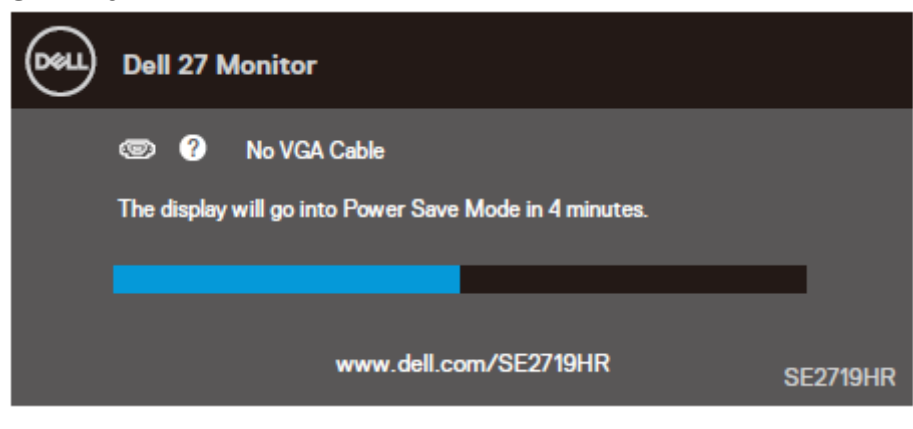

啟動電腦與顯示器,進入 OSD。

## <span id="page-14-0"></span>隨插即用功能

您可以將顯示器安裝在任何支援隨插即用的系統。顯示器會自動使用顯示資料通道 (DDC) 協定將延伸顯 示識別資料 (EDID) 提供給電腦系統,讓系統可自行配置並將顯示器設定最佳化。大多數顯示器安裝都是 自動,您可視需要選擇不同的設定。如需更多關於變更顯示器設定的資訊,請參[閱操作顯示器。](#page-20-0)

### <span id="page-14-1"></span>**LCD** 顯示器品質與像素原則

在 LCD 顯示器製造過程中,有一或多個像素保持不變狀態是正常現象;這難以察覺,且不影響顯示品質 或可用性。如需更多關於 Dell 顯示器品質與像素原則的資訊,請參閱 Dell 支援網站 [www.dell.com/support/monitors](http://www.dell.com/support/monitors)。

### <span id="page-14-2"></span>維護準則

#### 清潔顯示器

△ 警告:清潔顯示器前,請將顯示器電源線從插座上拔下。

#### $\bigtriangleup$  注意:清潔顯示器前,請先閱讀並遵[守安全說明。](#page-52-2)

拆封、清潔或搬動顯示器時,最佳做法是依照下列指示操作:

- 若要清潔螢幕,請用水稍微沾濕乾淨的軟布。如果可以,請使用適用於抗靜電塗層的特殊螢幕清潔 紙或溶液。請勿使用苯、稀釋劑、氨、研磨性清潔劑或壓縮空氣。
- 請使用稍微沾濕的布清潔顯示器。請勿使用任何類型的去汙劑,因為某些去汙劑會在顯示器上留下 乳白色薄膜。
- 如果拆封顯示器時發現白色粉末,請用布擦拭清除。
- 請小心搬動顯示器,因為深色顯示器可能被刮傷
- 為了維持顯示器的最佳影像品質,請使用動態變換的螢幕保護程式,並在不使用時關閉顯示器電源。

# <span id="page-15-0"></span>設定顯示器

### <span id="page-15-1"></span>連接立座

附註:以下步驟適用於顯示器隨附的立座。 ■ 附註:顯示器出廠時未安裝立座。

若要安裝顯示器立座:

**1.** 將立架連接至底座,然後鎖緊底座上的螺絲。

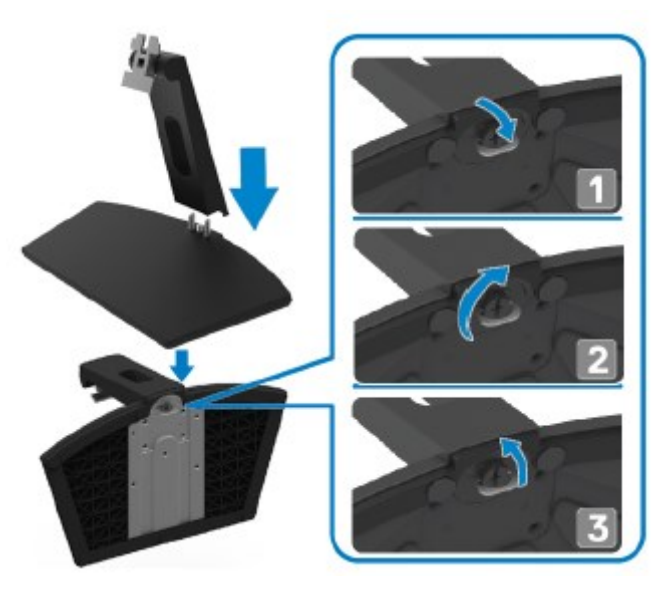

**2.** 將立架對準顯示器背面的溝槽。

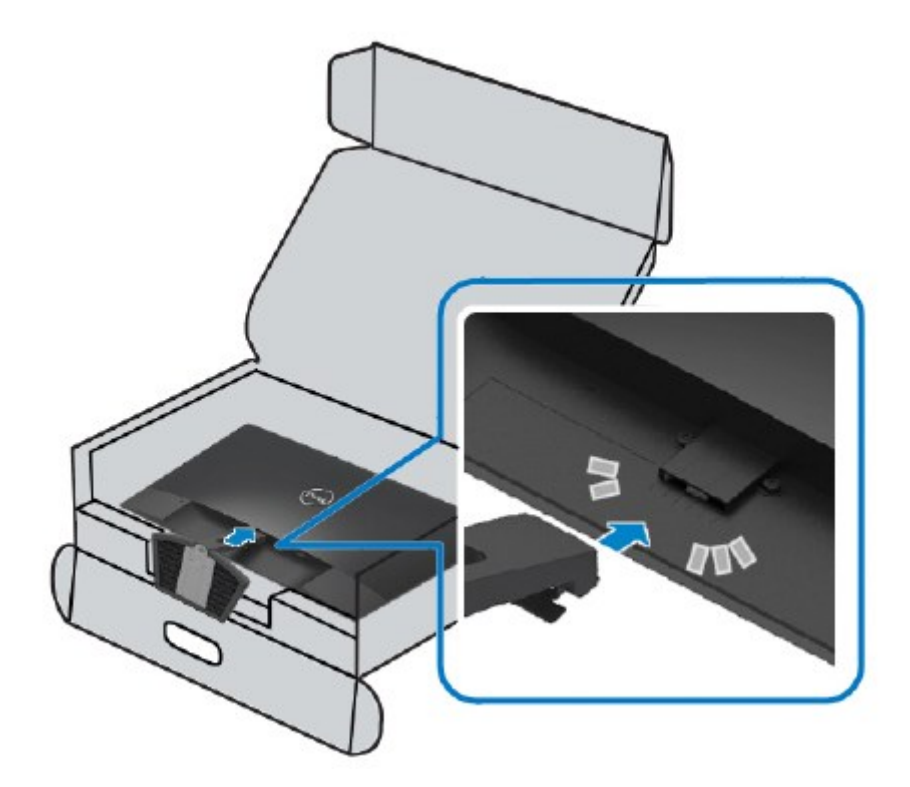

**3.** 滑動立座總成,直到卡入定位。

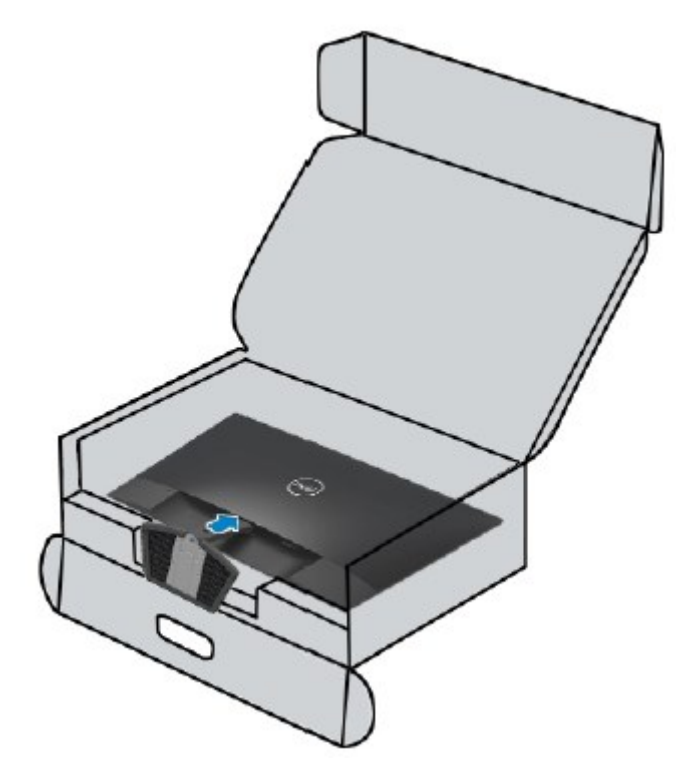

### <span id="page-17-0"></span>連接顯示器

△ 警告:開始本節的任何程序前,請遵[循安全說明。](#page-52-2)

### 14 附註:請勿同時將所有纜線連接至電腦。建議先將纜線穿過纜線管理插槽,再連接至顯 示器。

若要將顯示器連接至電腦:

- **1.** 將電腦關機並拔除電源線。
- **2.** 將 VGA 或 HDMI 線從顯示器連接到電腦。

### 連接 **VGA** 線

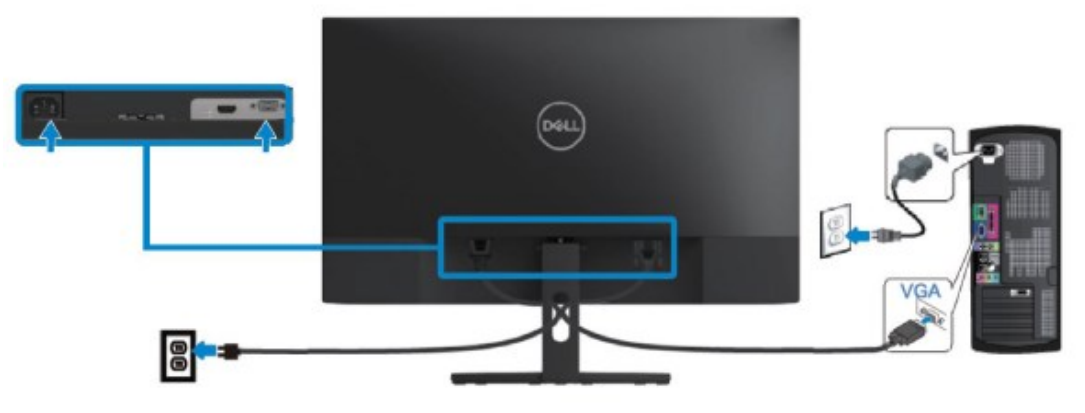

## 連接 **HDMI** 線

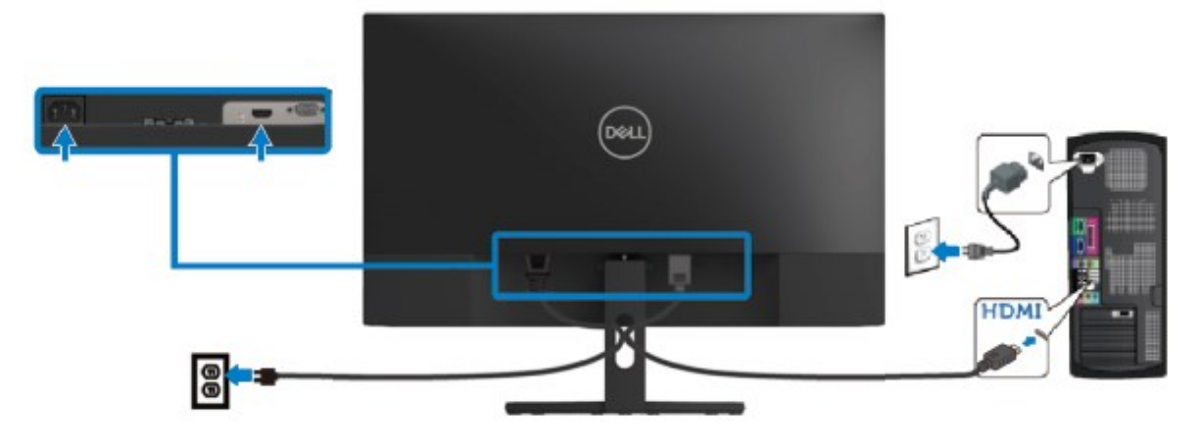

## <span id="page-18-0"></span>整理纜線

使用纜線管理插槽整理連接至顯示器的纜線。

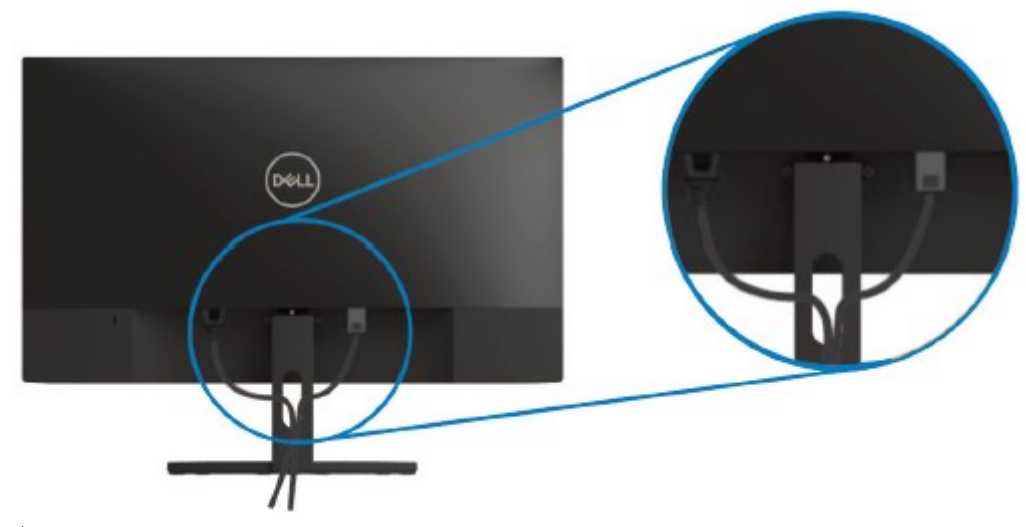

## <span id="page-18-1"></span>拆下立座

■ 附註:為避免拆下立座時刮傷螢幕,請務必將顯示器放在柔軟、乾淨的表面上。

#### 若要拆下立座:

**1.** 將顯示器放在桌面的軟布上。

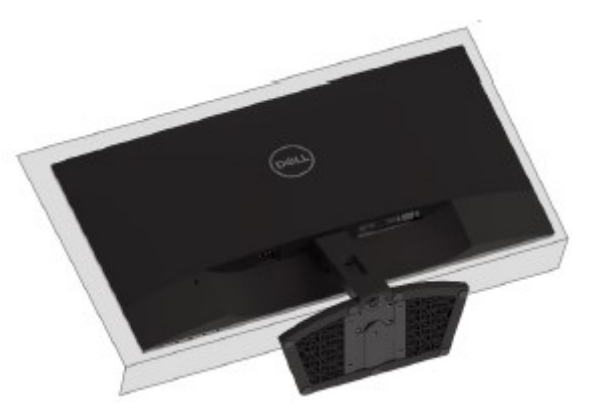

**2.** 向下傾斜立座以觸及釋放按鈕。

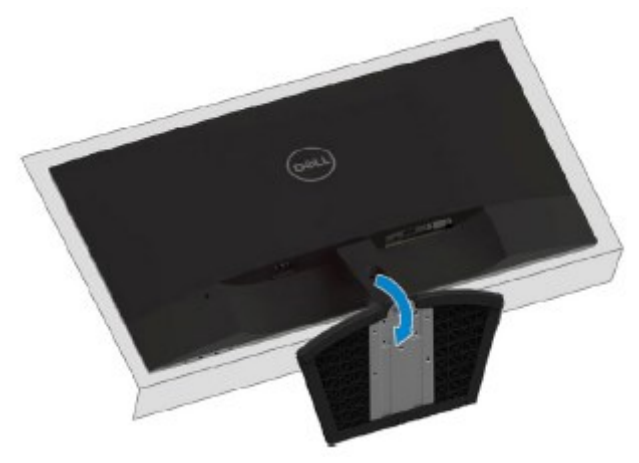

**3.** 使用長螺絲起子按壓釋放按鈕。

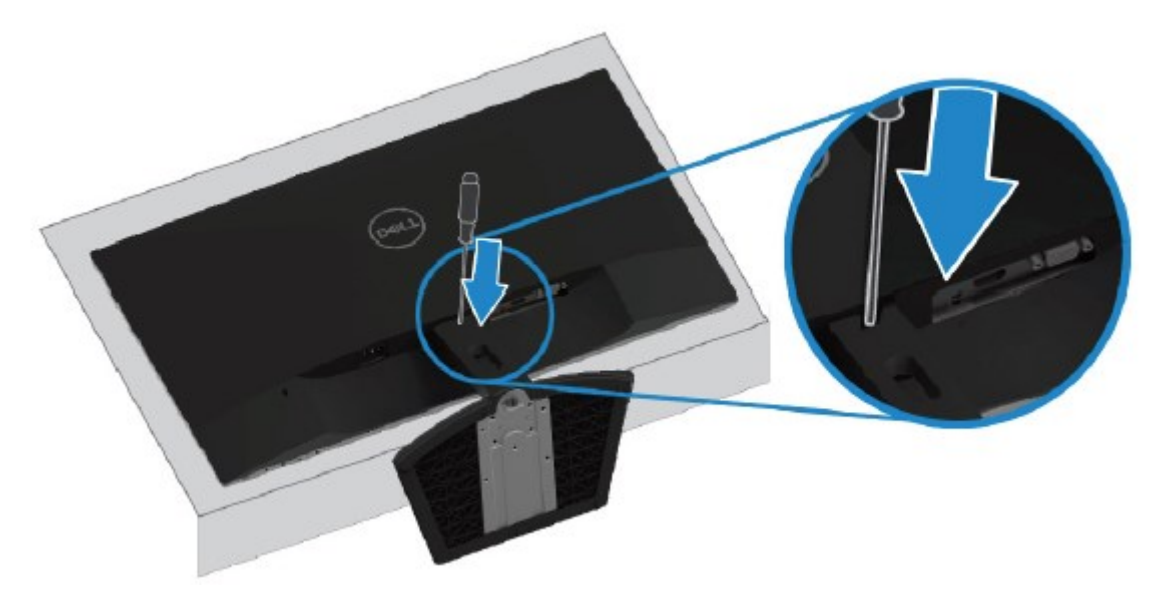

**4.** 按住釋放按鈕,拉出立座。

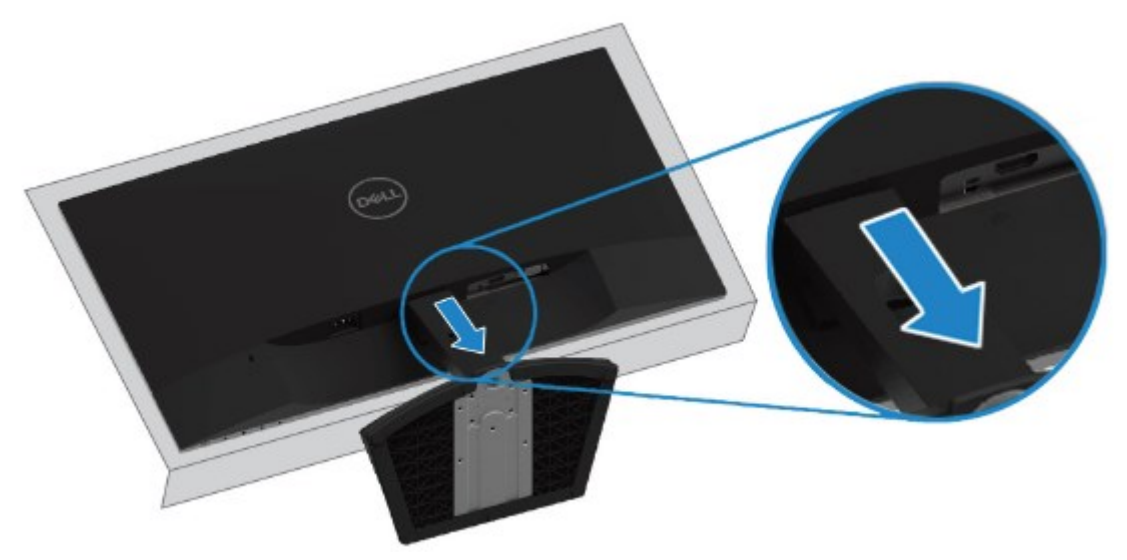

# <span id="page-20-0"></span>操作顯示器

## <span id="page-20-1"></span>開啟顯示器電源

按 ● 按鈕開啟顯示器電源。

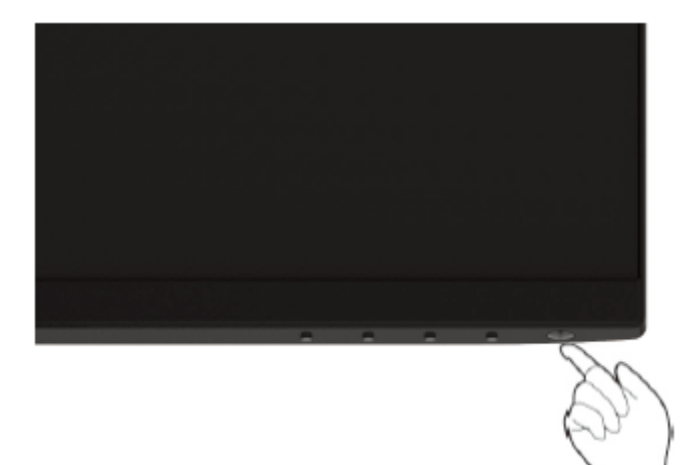

## <span id="page-20-2"></span>使用前面板控制按鈕

使用顯示器下緣的控制按鈕調整顯示的影像。

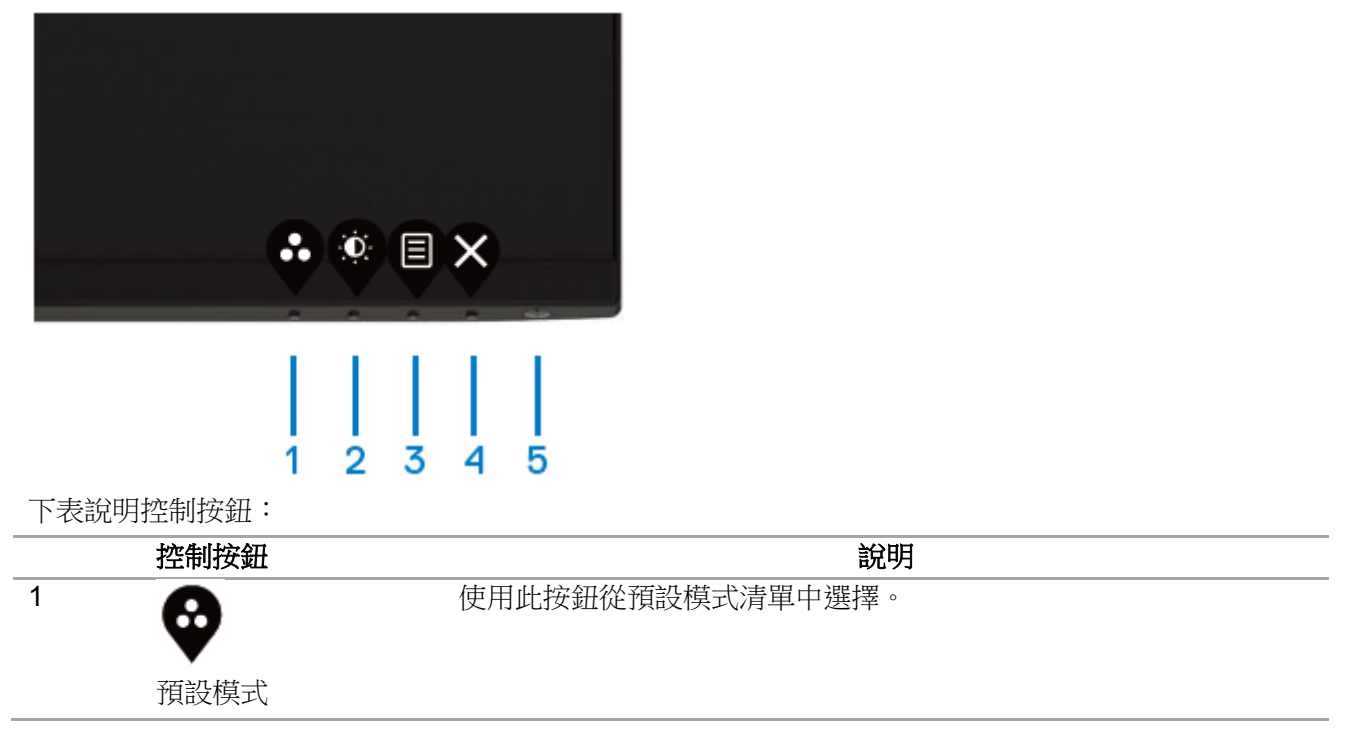

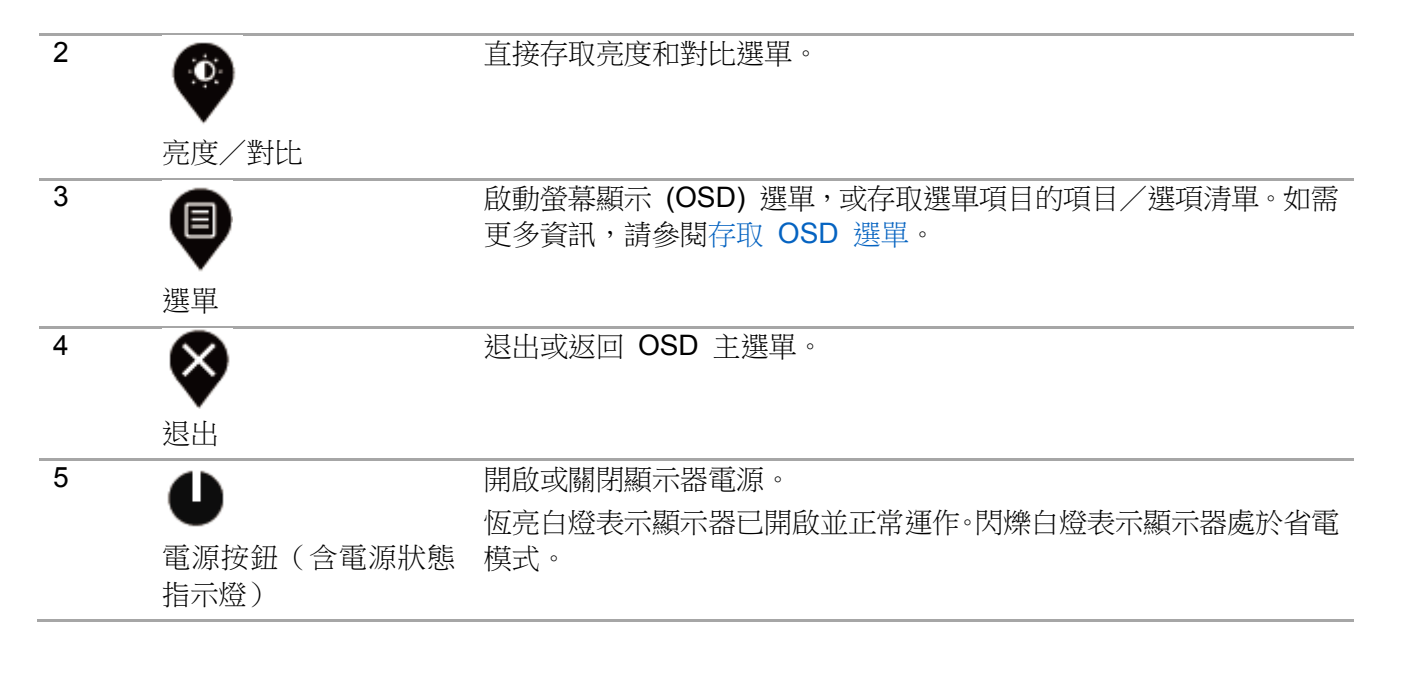

## **OSD** 控制按鈕

使用顯示器下緣的按鈕調整影像設定。

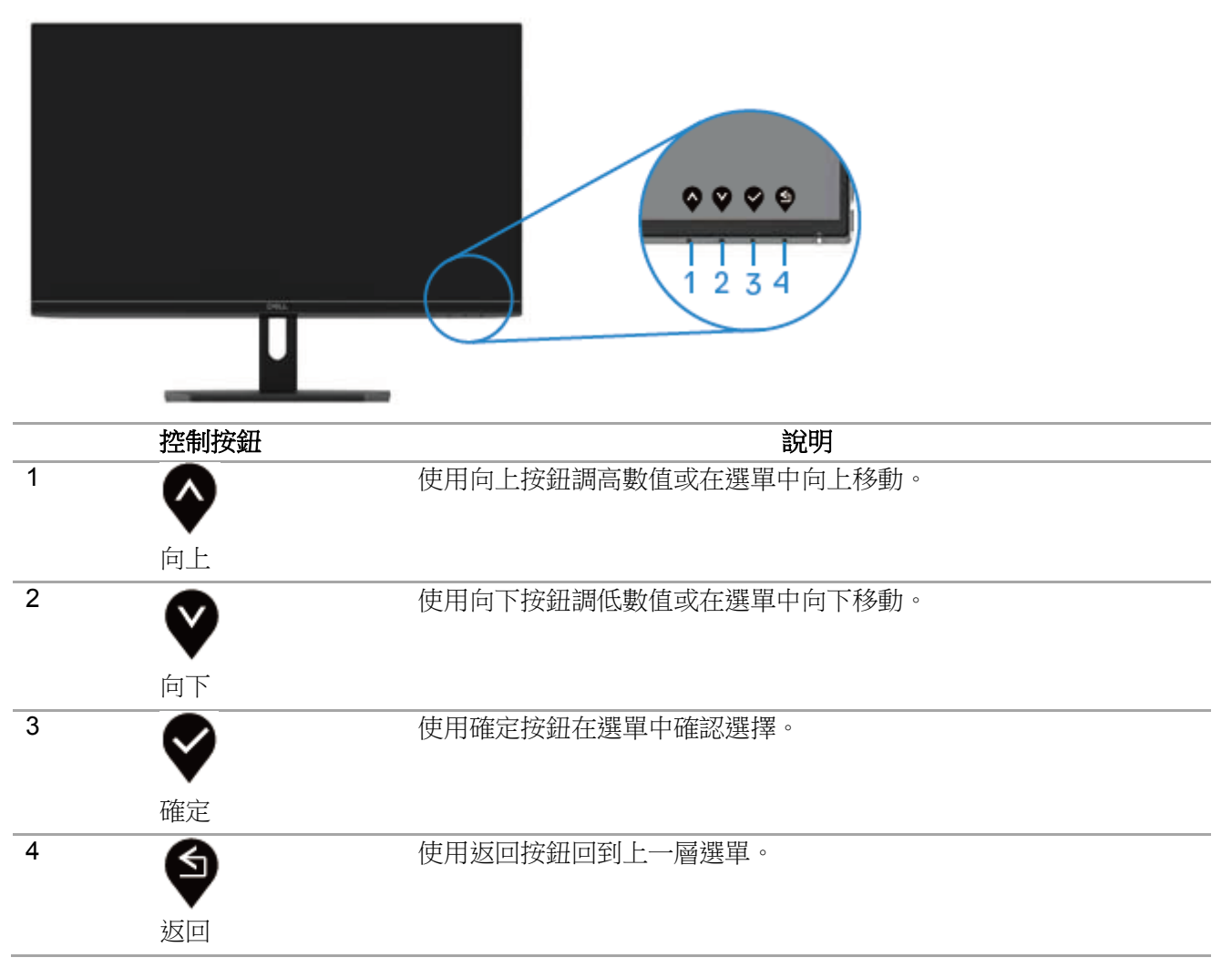

22 操作顯示器

### <span id="page-22-0"></span>使用螢幕顯示 **(OSD)** 選單

<span id="page-22-1"></span>存取 OSD 選單

- 附註:移到另一個選單、退出 **OSD** 選單或等待 **OSD** 選單自動關閉時,會自動儲存 您所做的變更。
- 1. 按 <sup>●</sup> 按鈕顯示 OSD 主選單。

HDMI 輸入的主選單

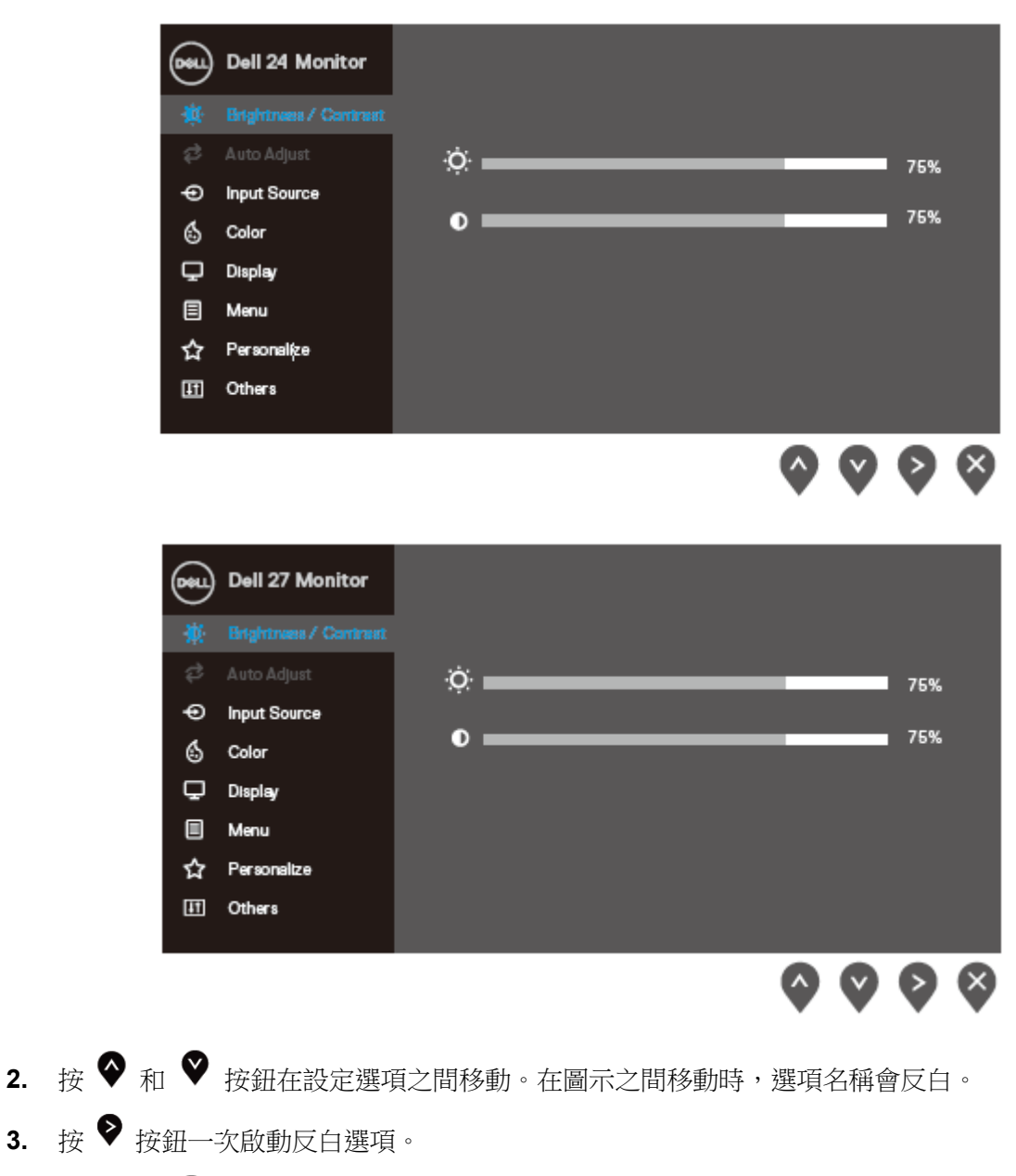

- 4. 按 ◆ 和 ◆ 選擇所需參數。
- 5. 按 ♥,然後根據選單上的指示使用 ♥ 和 ♥ 按鈕進行變更。
- **6.** 按 按鈕返回主選單。

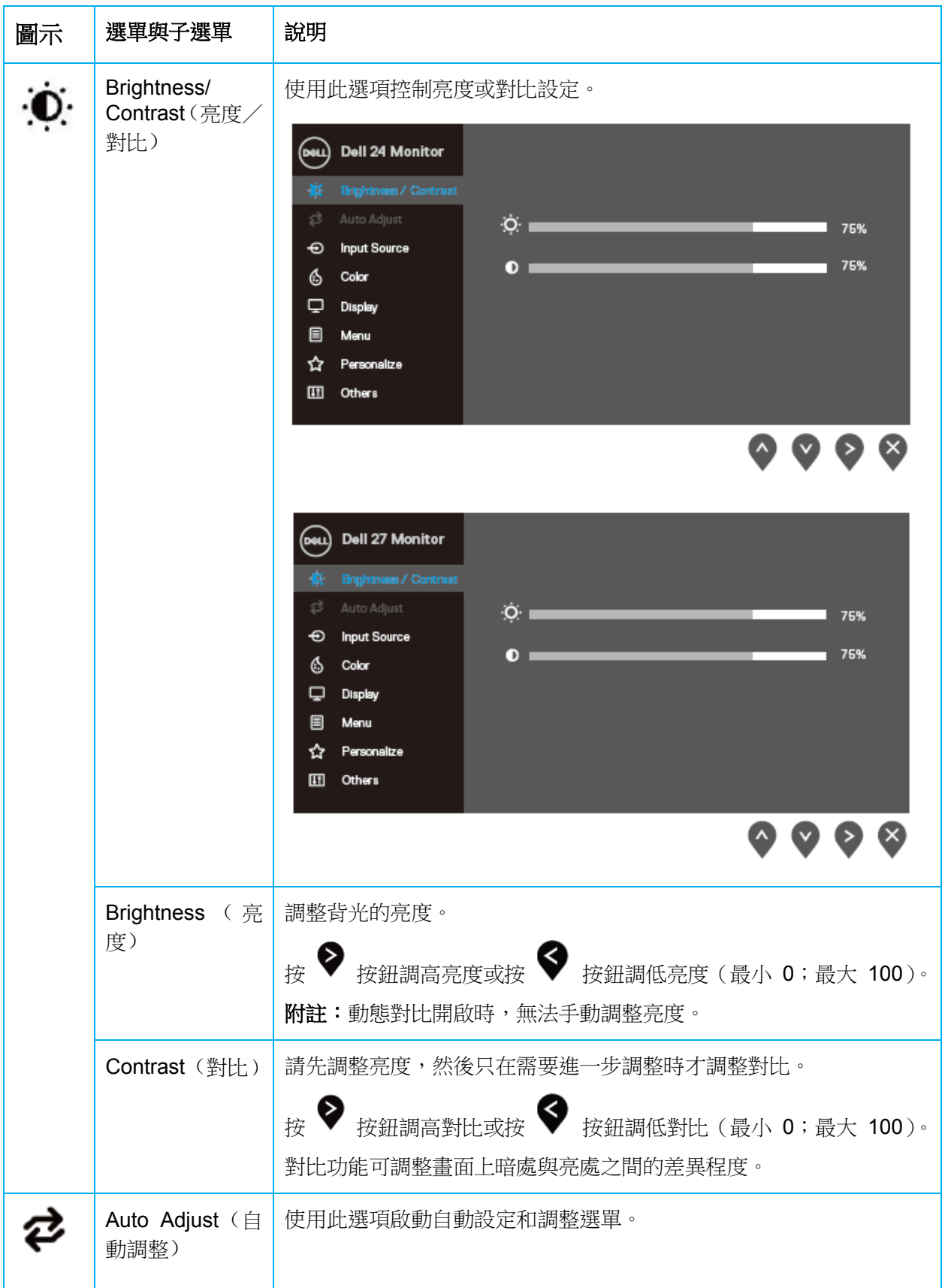

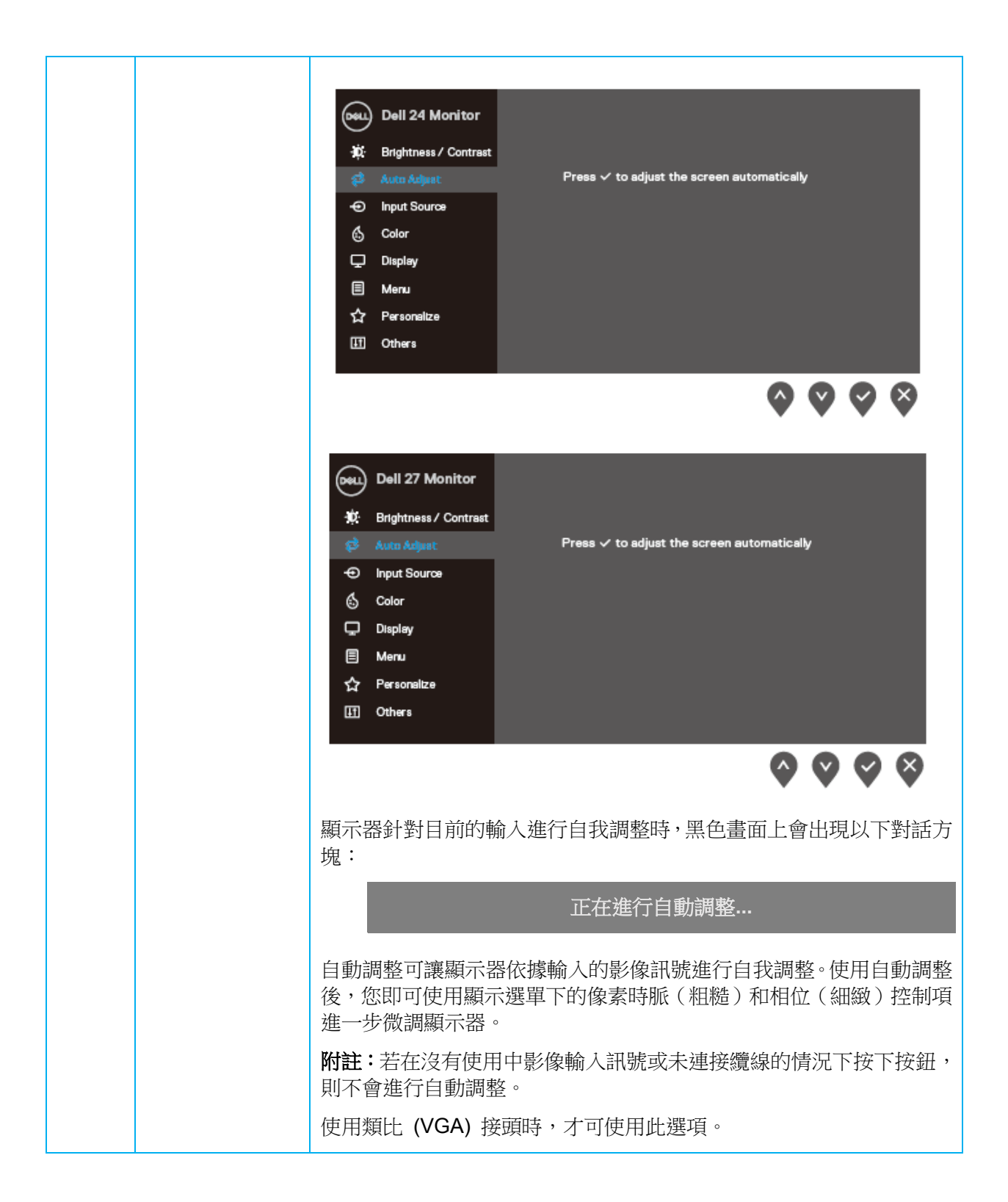

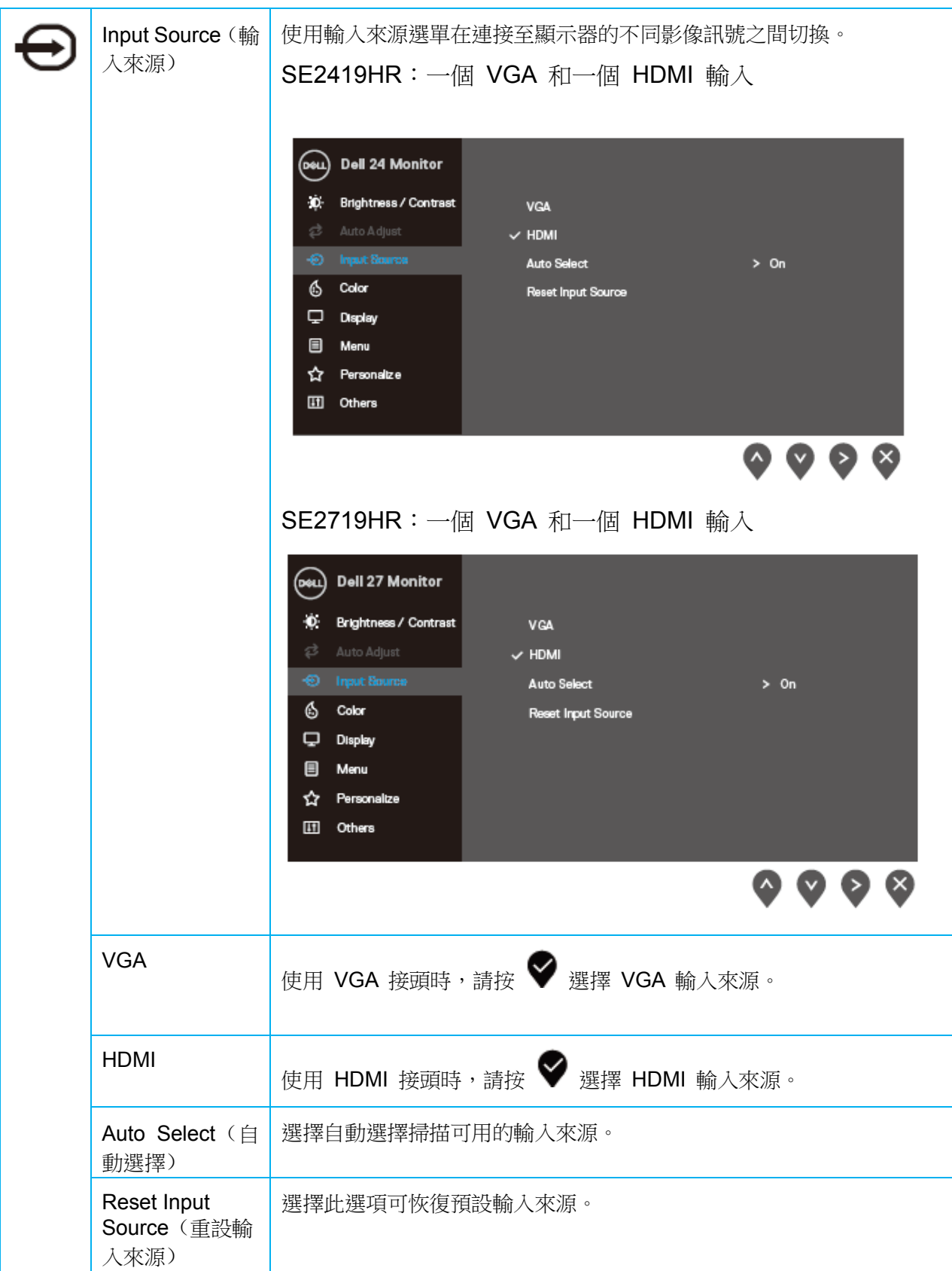

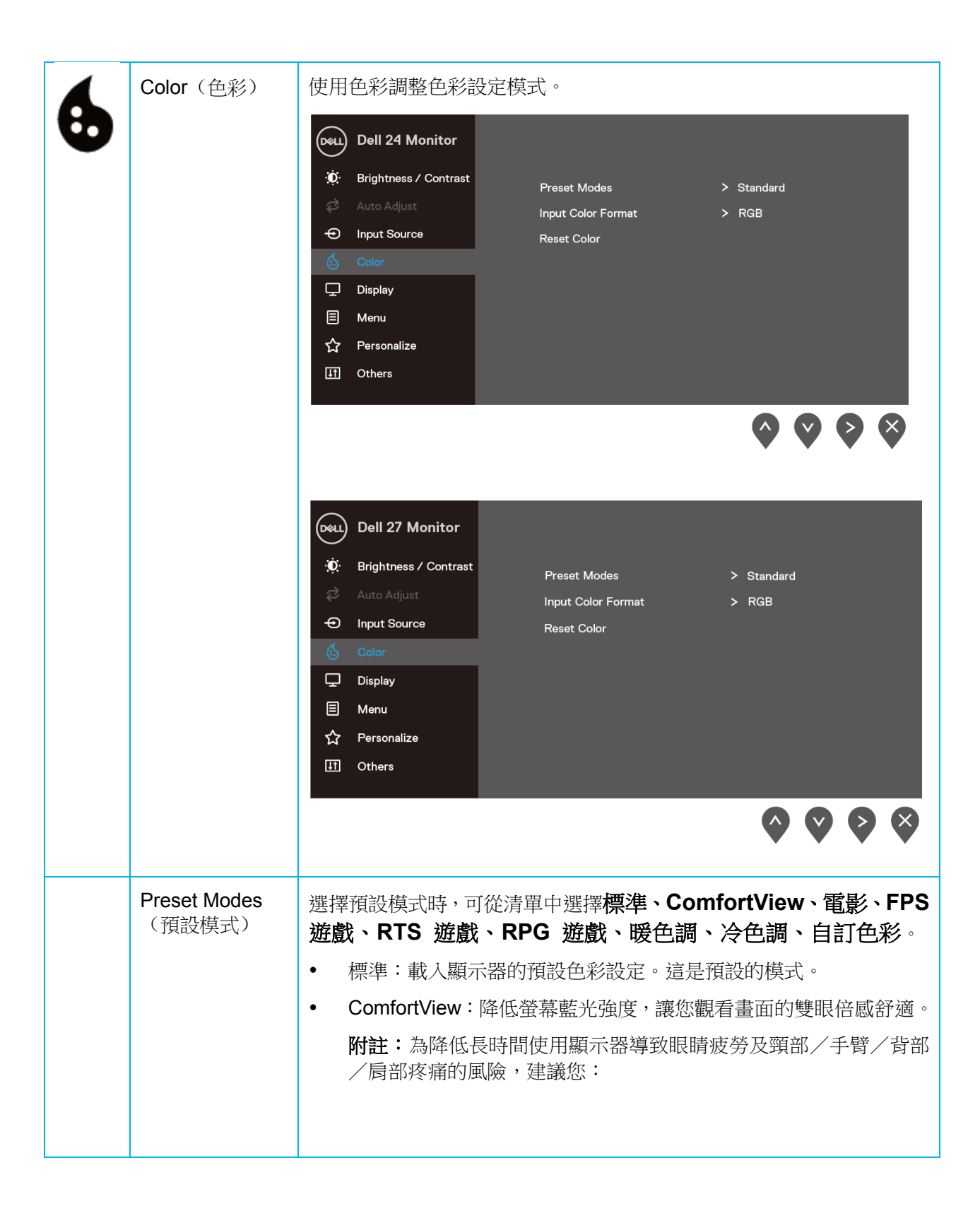

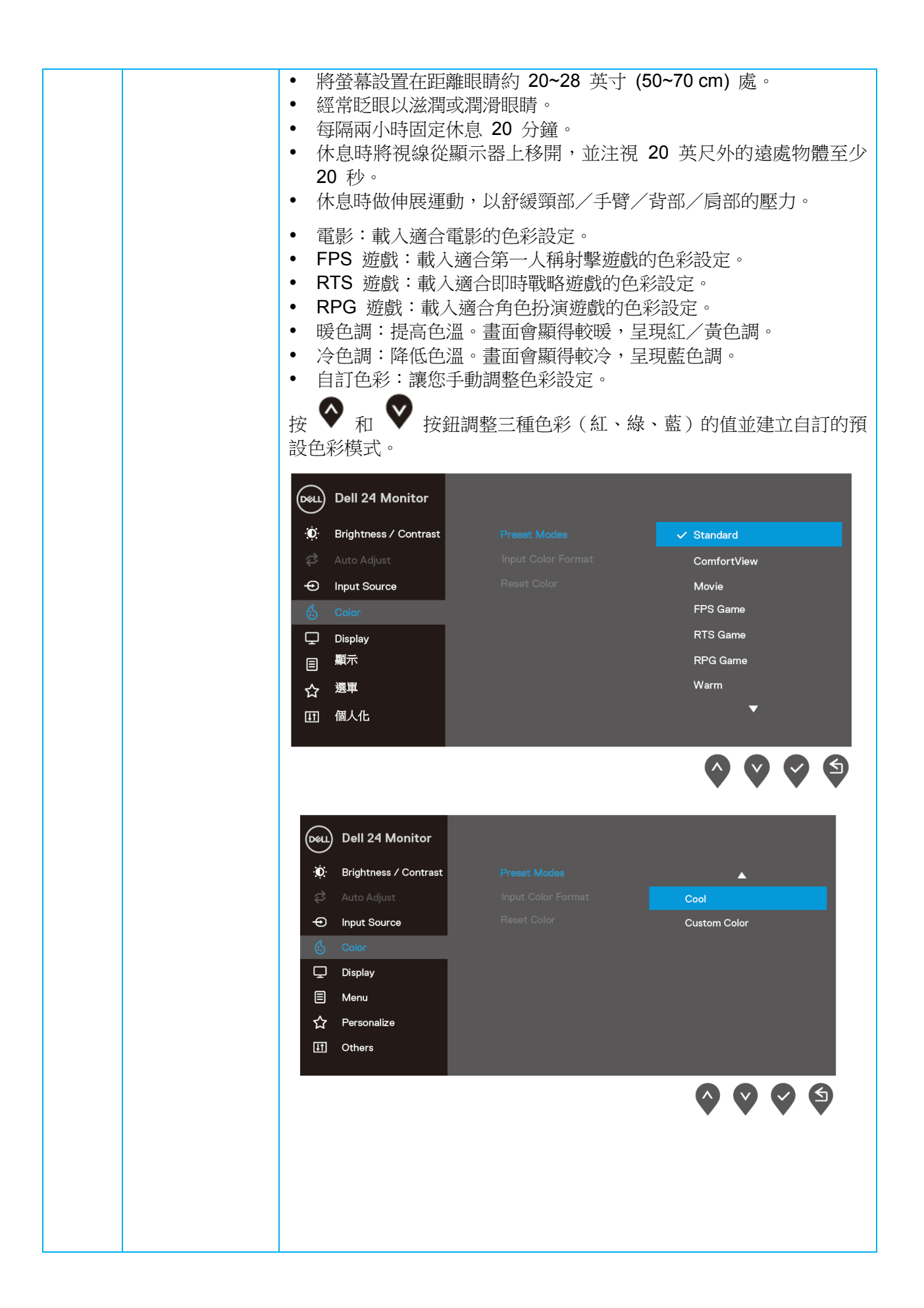

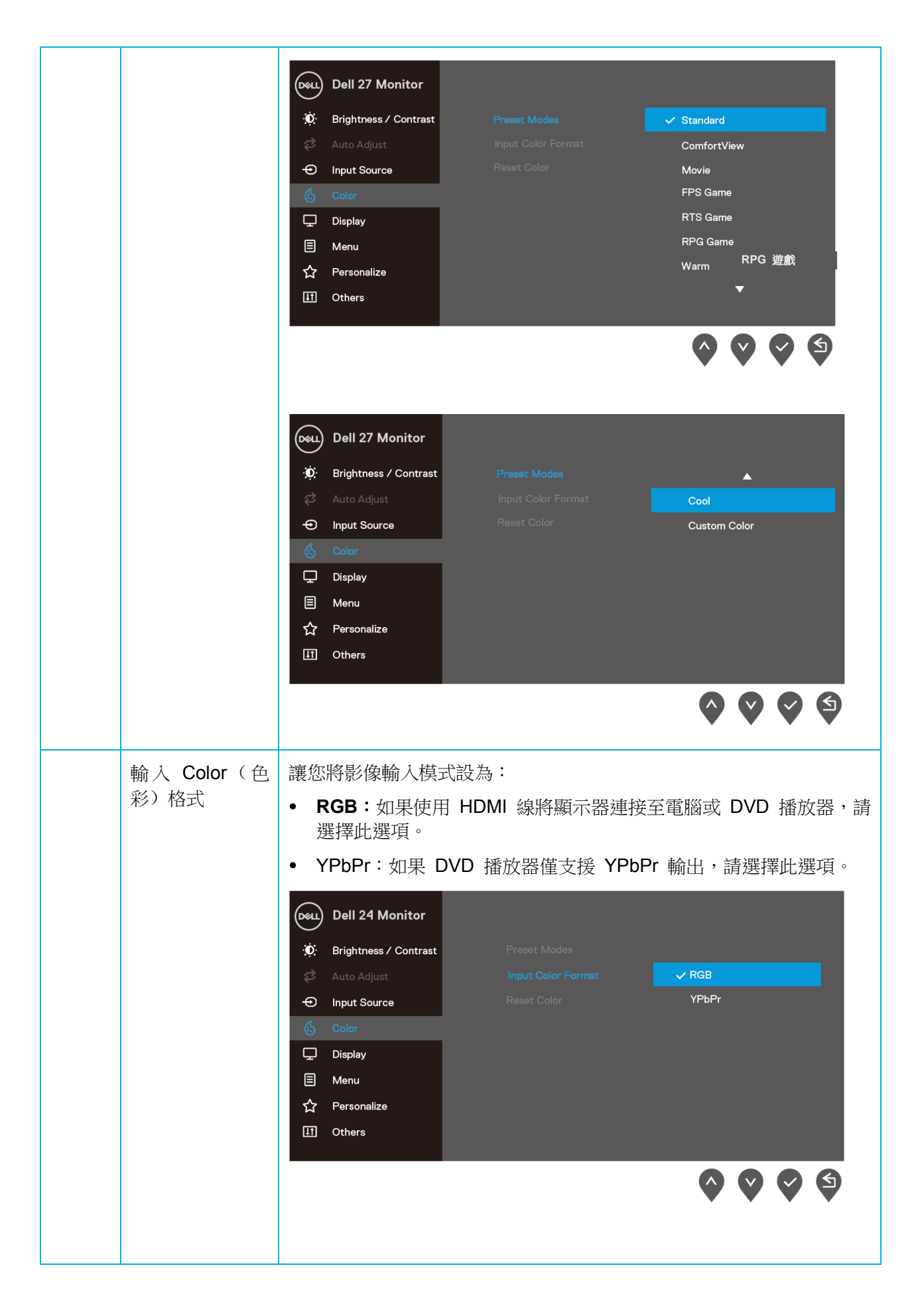

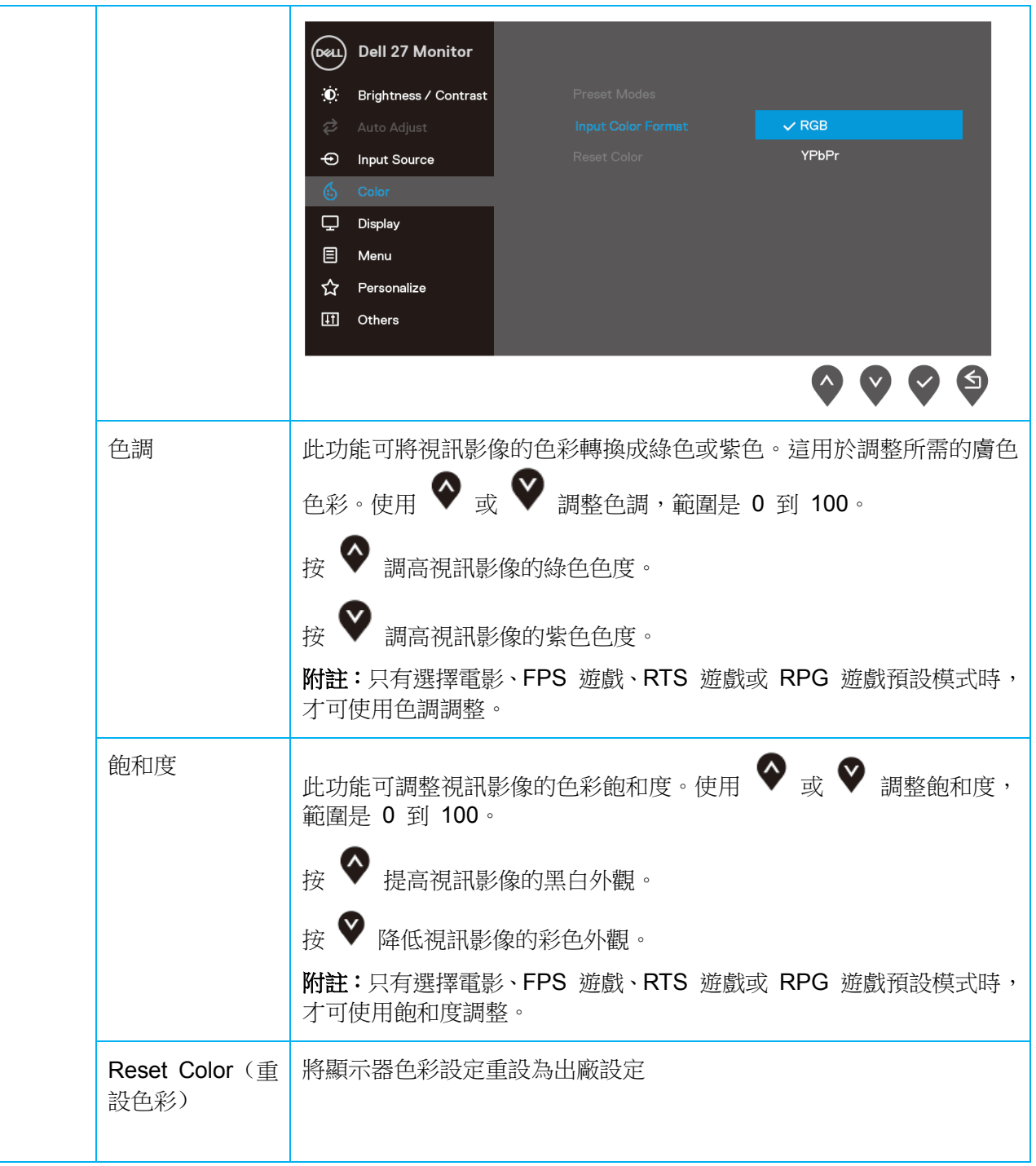

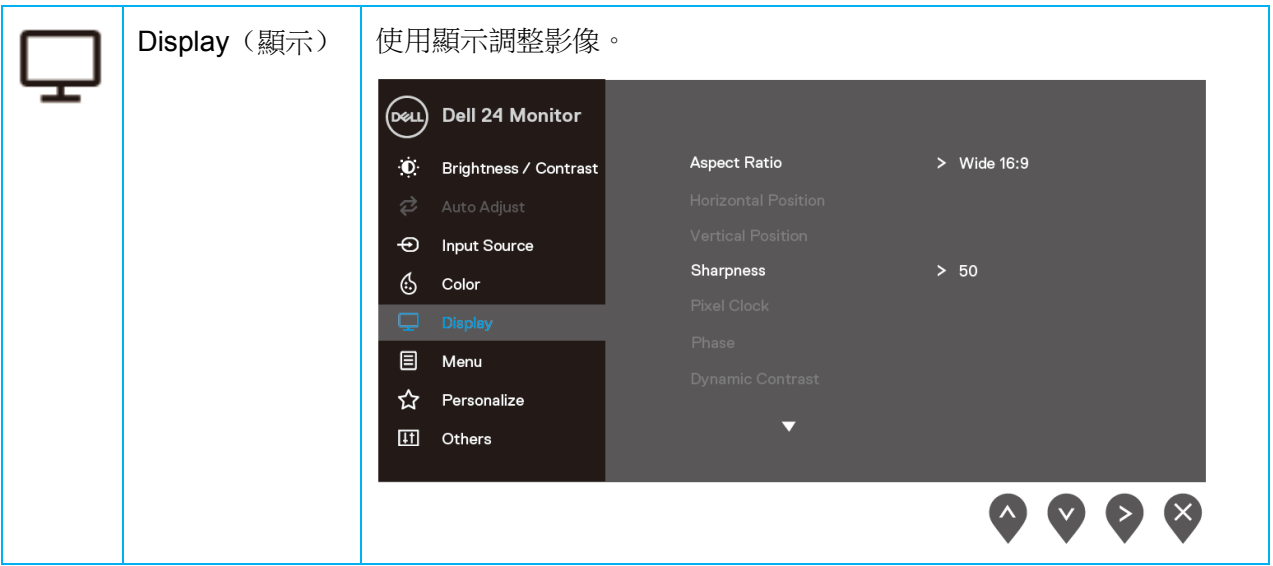

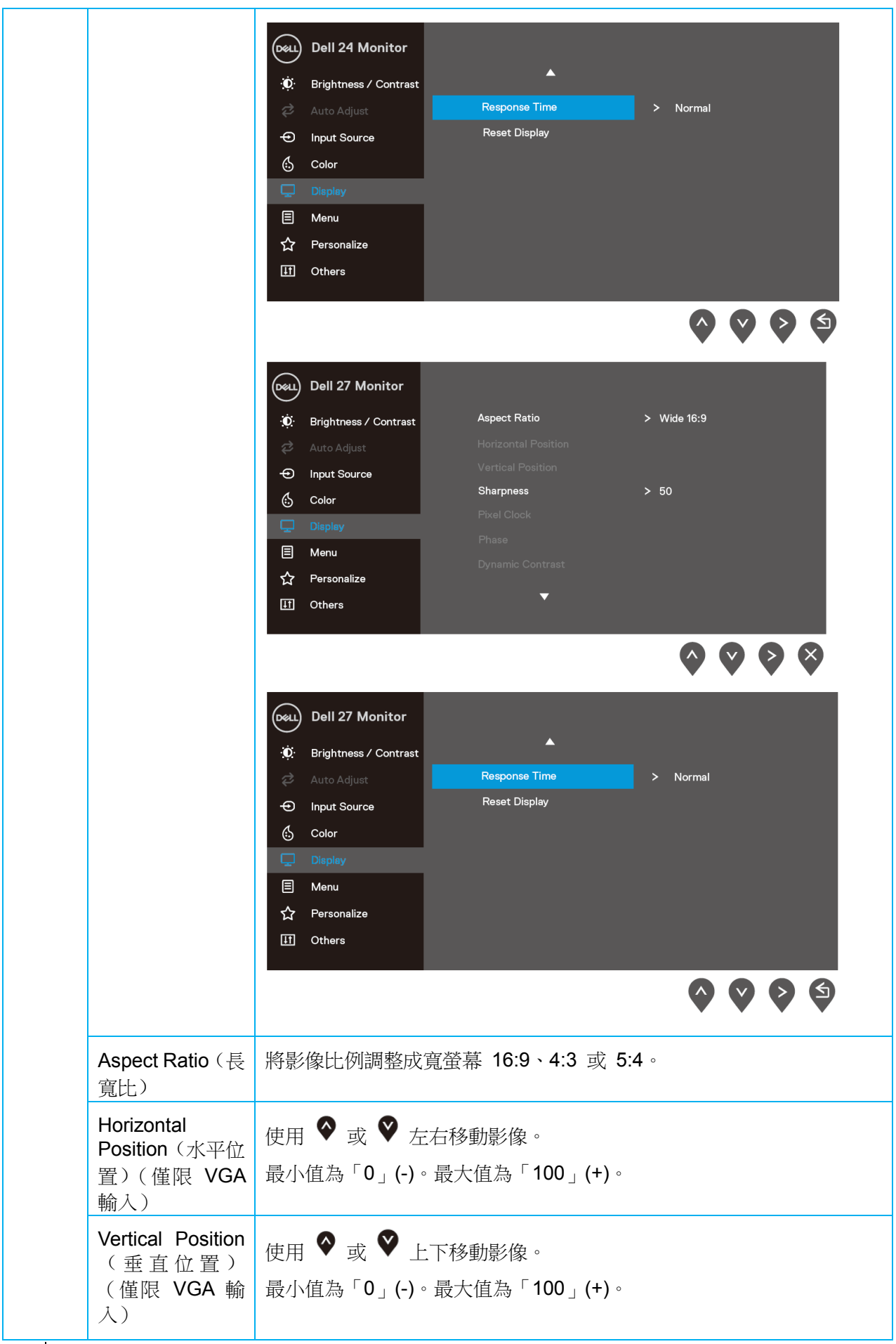

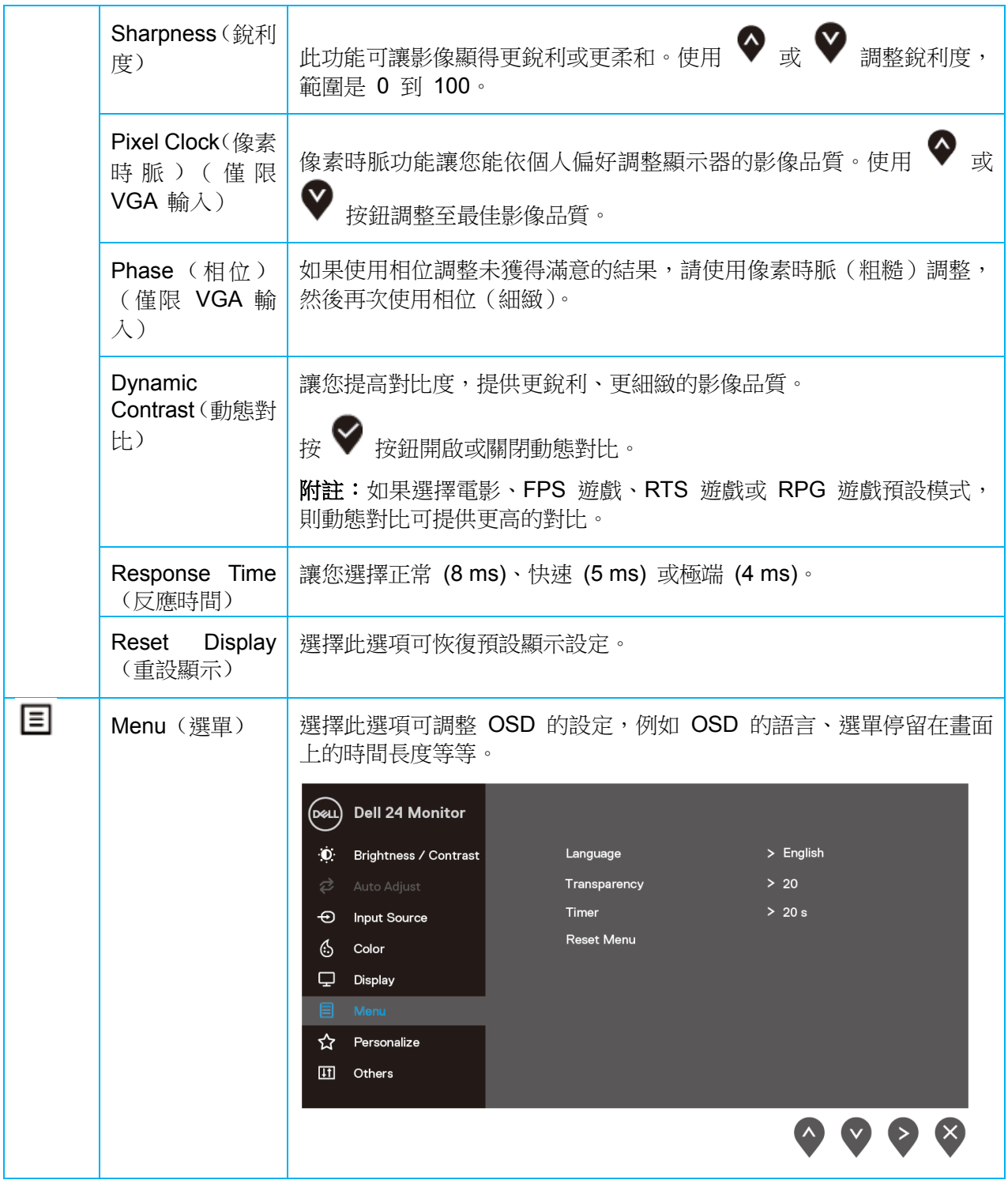

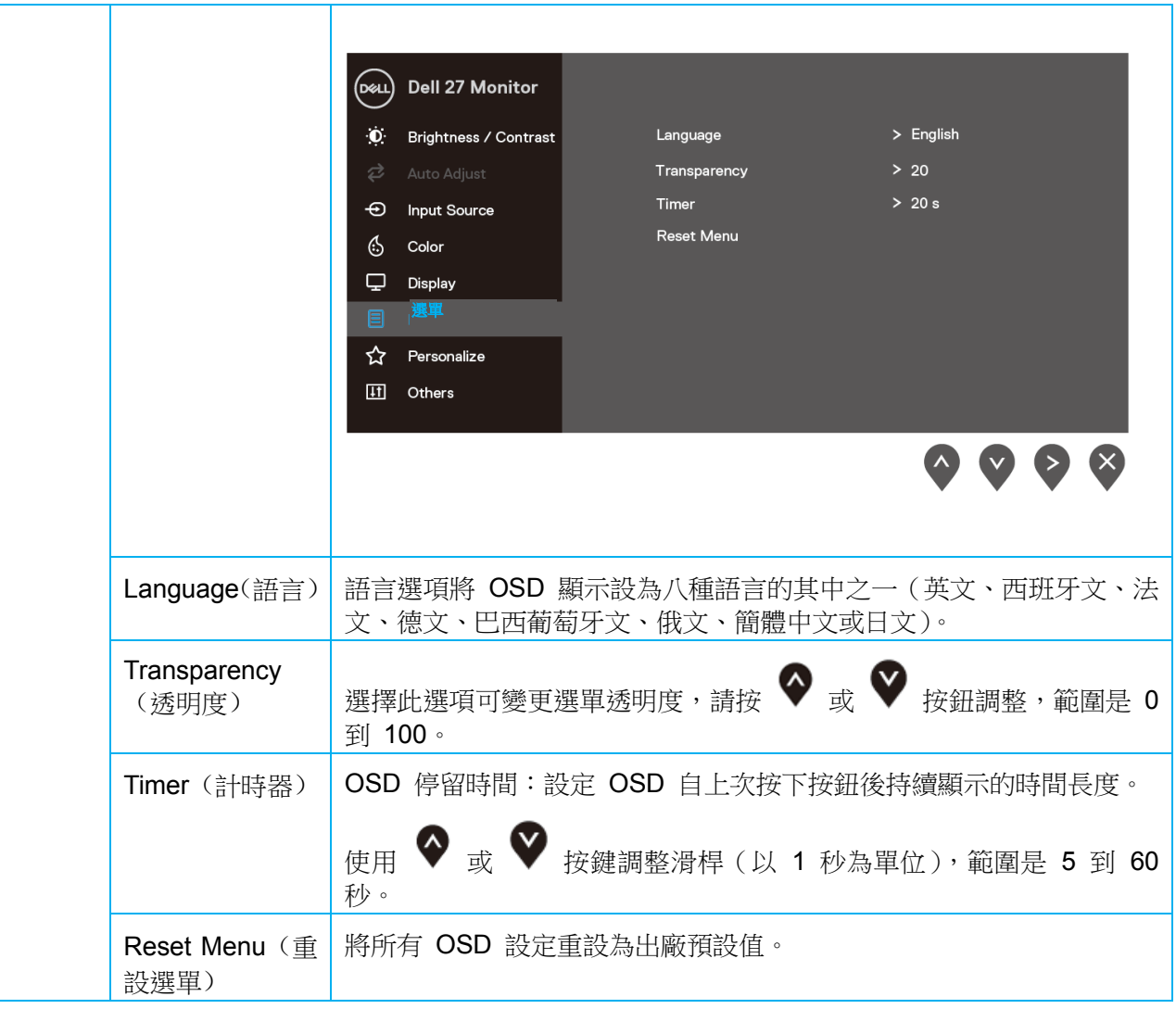

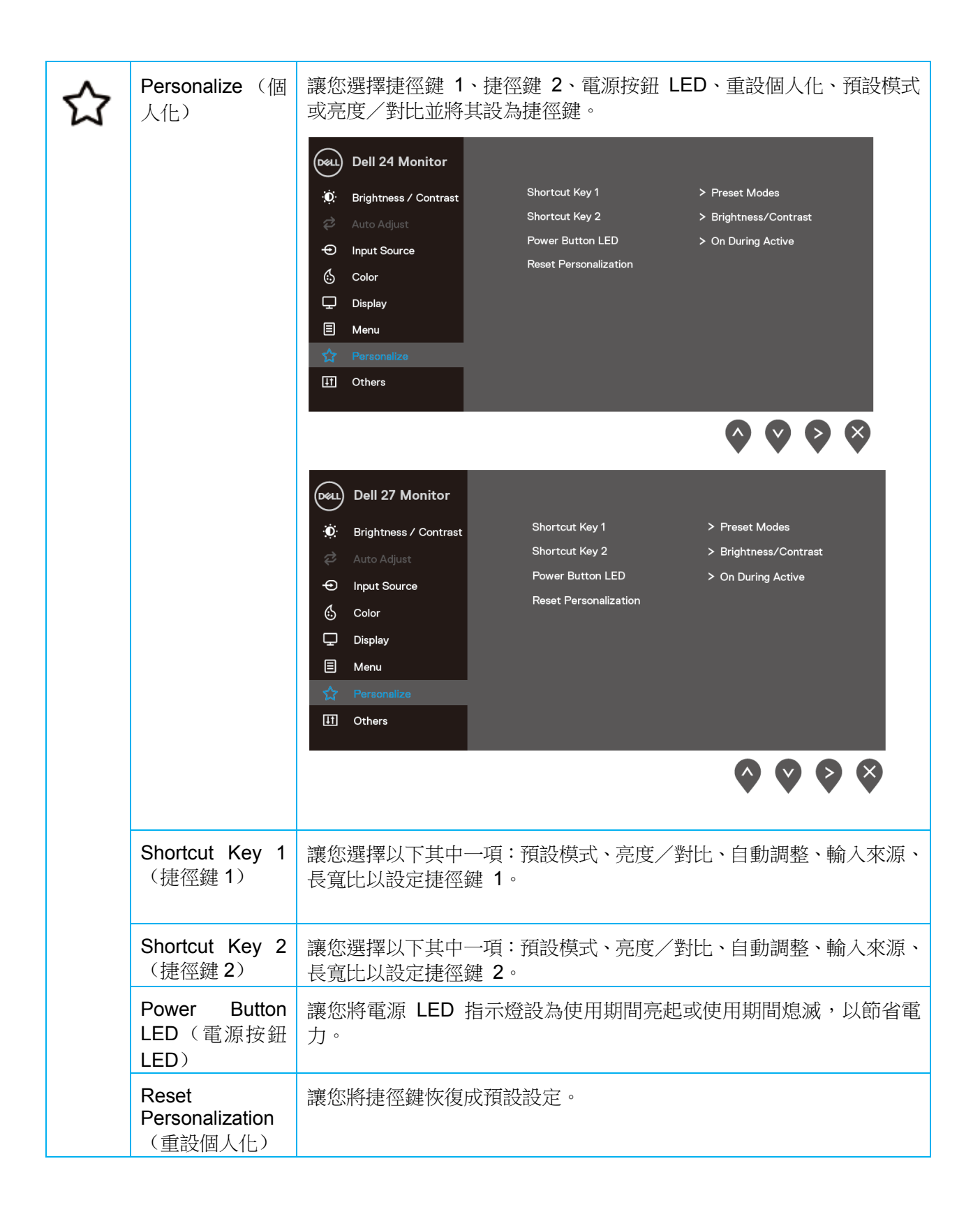

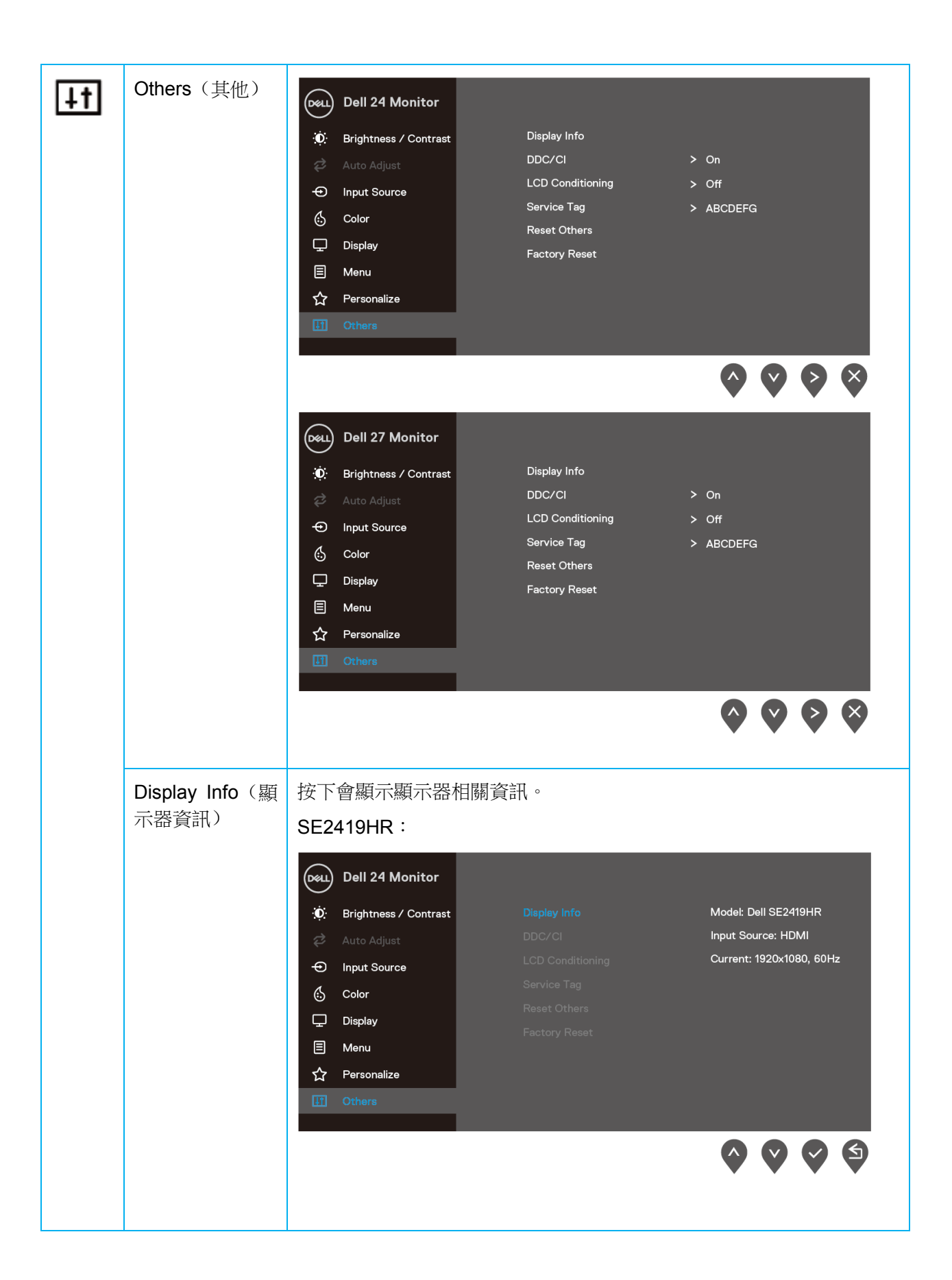

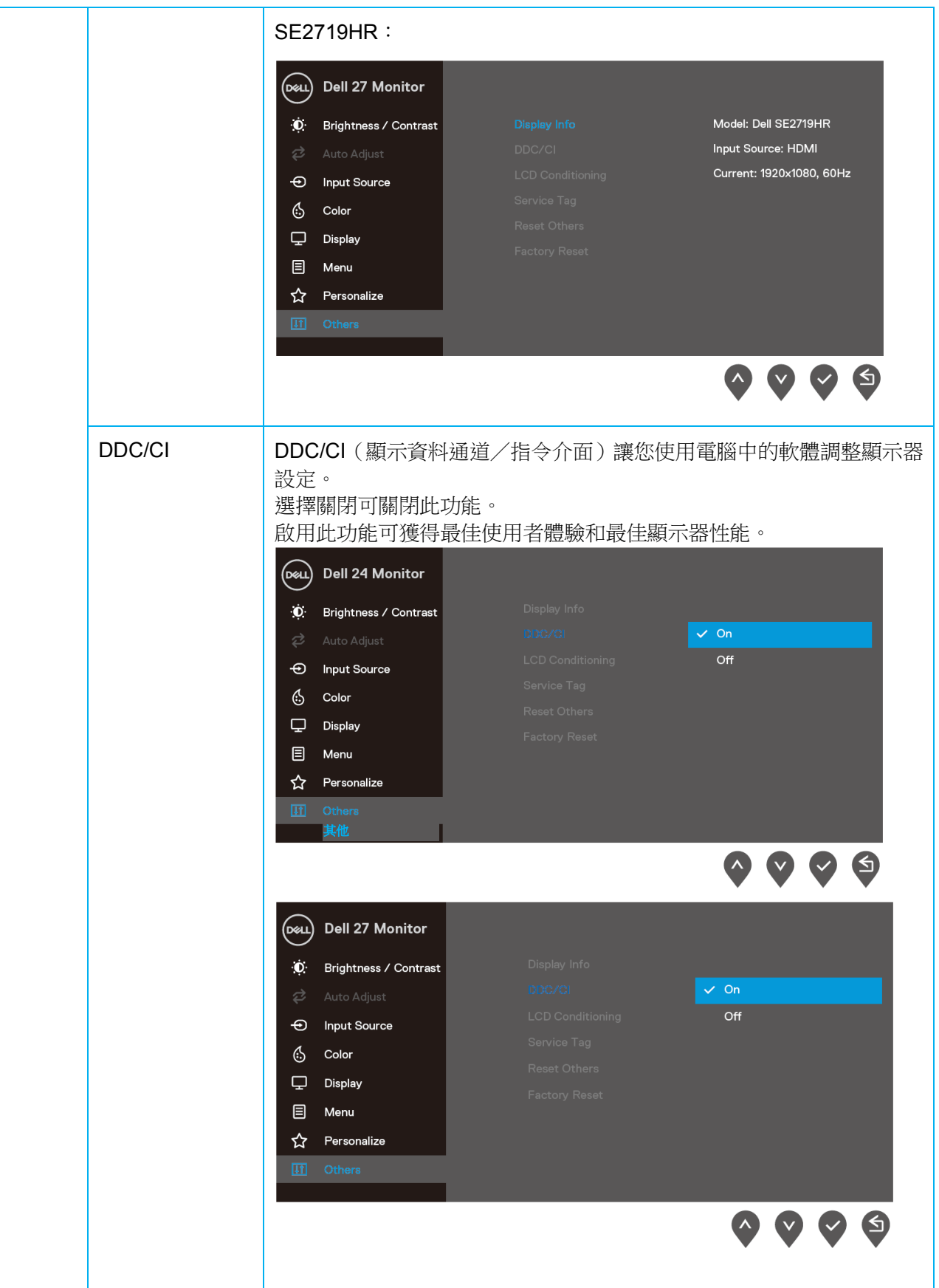

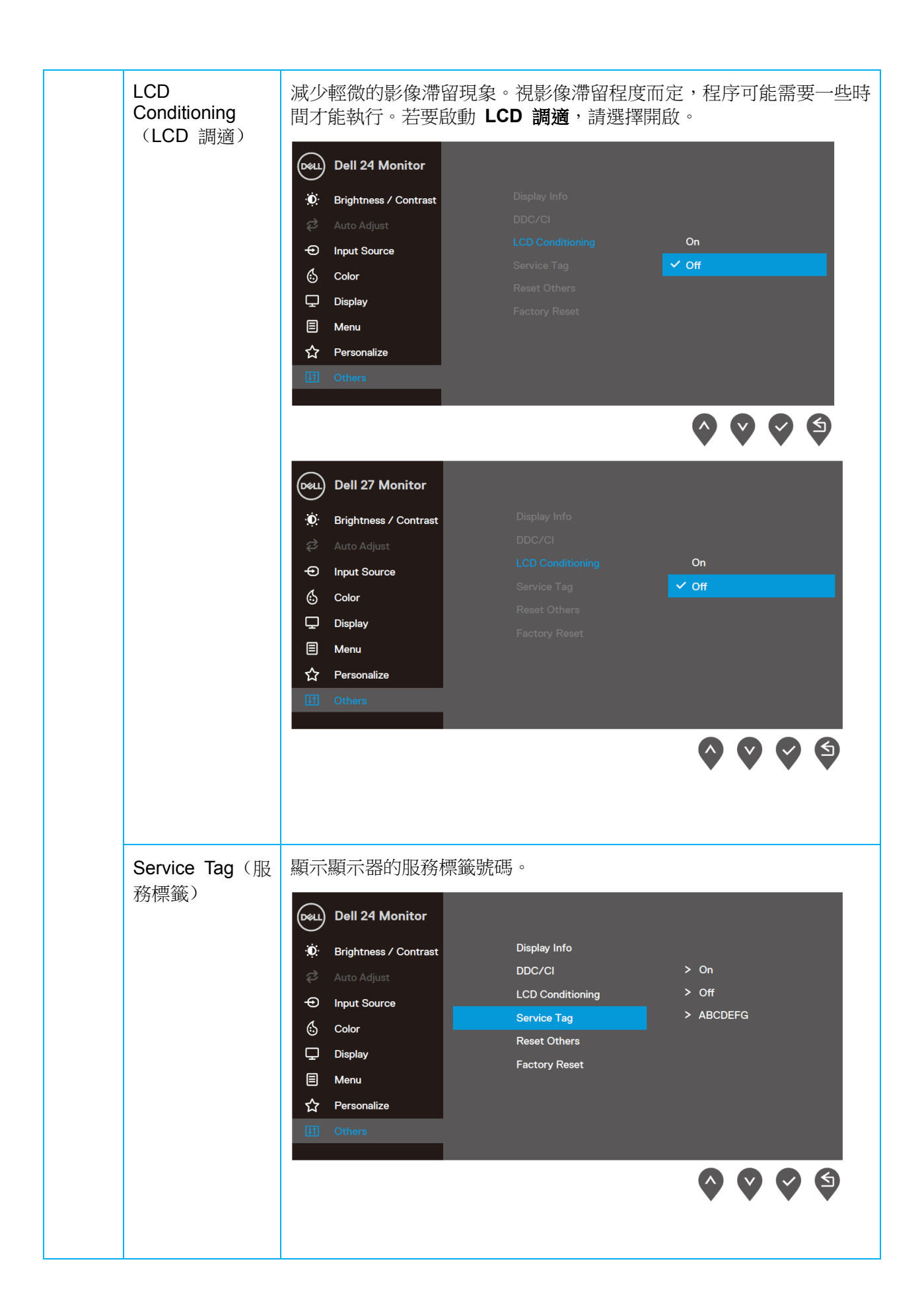

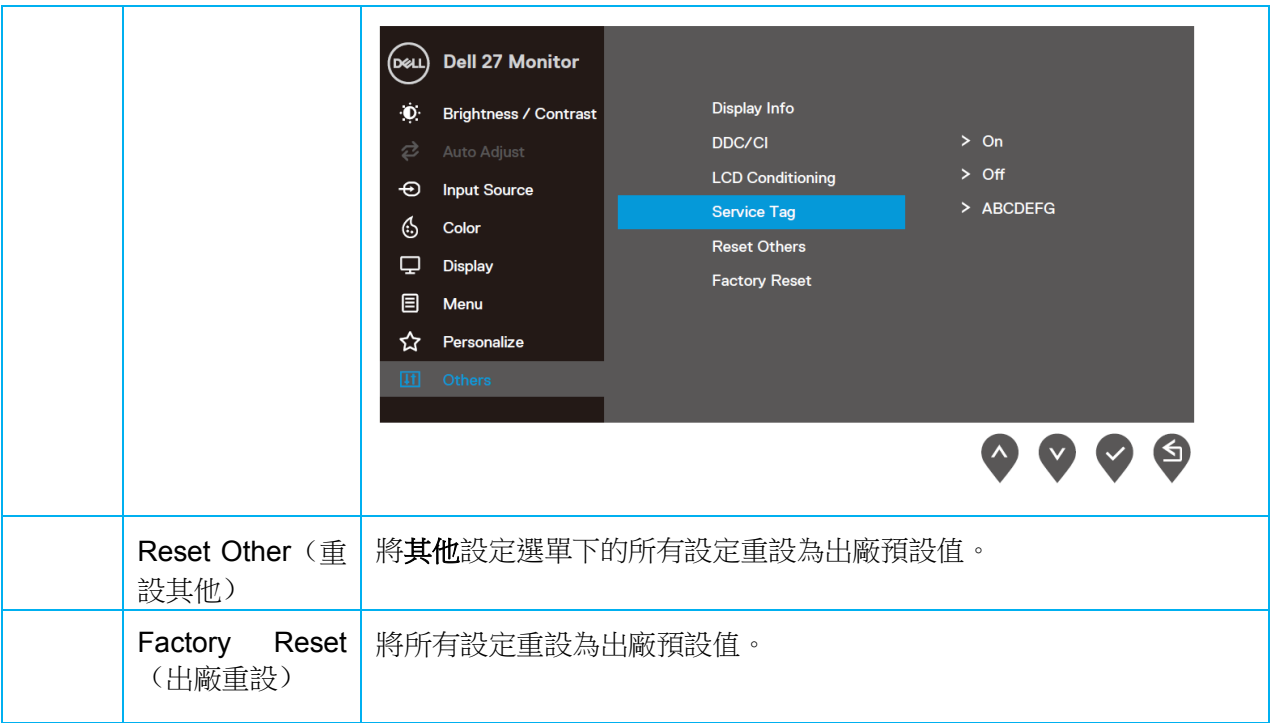

動態對比功能啟用時(在電影、**FPS** 遊戲、**RTS** 遊戲或 **RPG** 遊戲預設模式下),無法手動調整亮度。

**SE2419HR** 

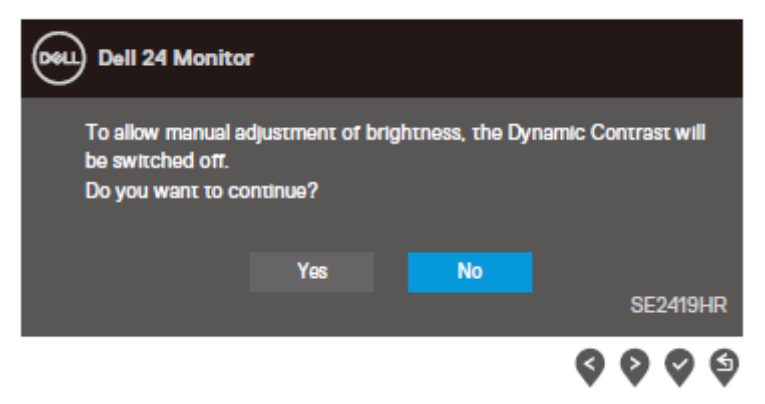

#### **SE2719HR**

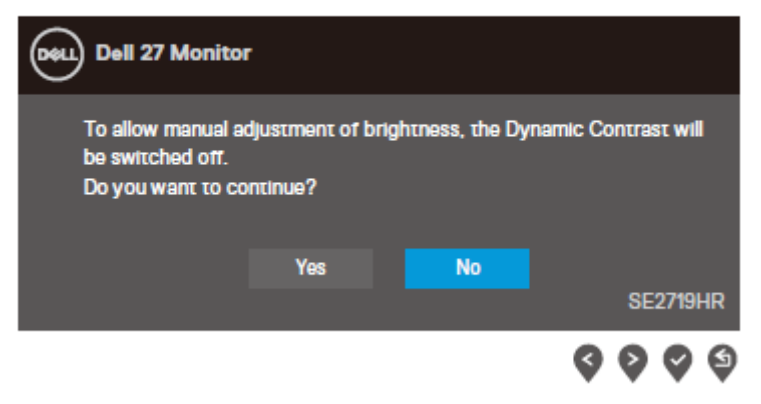

#### **SE2419HR**

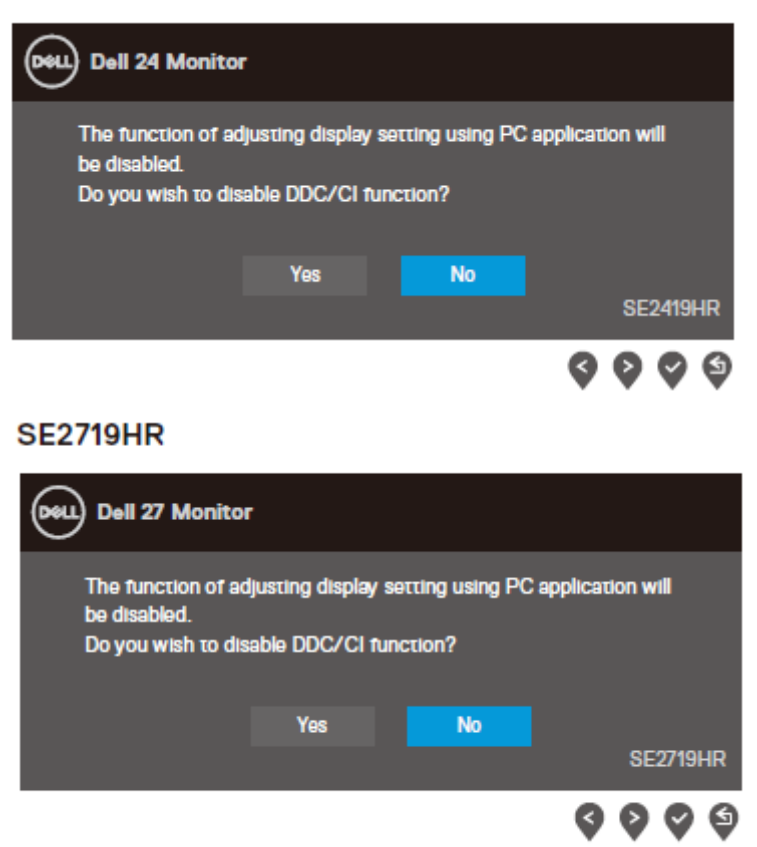

#### **SE2419HR**

![](_page_41_Picture_2.jpeg)

#### **SE2719HR**

![](_page_41_Picture_4.jpeg)

若未連接 VGA 或 HDMI 線,則會出現浮動對話方塊,如下所示。 若保持此狀態,則顯示器會在四分鐘後進入省電模式。

#### **SE2419HR**

![](_page_42_Picture_2.jpeg)

#### **SE2719HR**

![](_page_42_Picture_39.jpeg)

如需更多資訊,請參[閱疑難排解。](#page-46-0)

### <span id="page-43-0"></span>設定顯示器

#### 將顯示解析度設為 **1920 x 1080**

為獲得最佳性能,請執行下述步驟將顯示解析度設為 1920×1080 像素:

#### **Windows 7**:

- 1. 在桌面上按一下滑鼠右鍵,按一下**登幕解析度**。
- 2. 按一下螢幕解析度的下拉式清單,選擇 1920 x 1080。
- **3.** 按一下確定。

#### **Windows 8** 或 **Windows 8.1**:

- **1.** 選擇桌面磚切換成傳統桌面。
- **2.** 在桌面上按一下滑鼠右鍵,按一下螢幕解析度。
- 3. 按一下螢幕解析度的下拉式清單,選擇 1920 x 1080。
- **4.** 按一下確定。

#### **Windows 10**:

- **1.** 在桌面上按一下滑鼠右鍵,按一下顯示設定。
- **2.** 按一下進階顯示設定。
- **3.** 按一下解析度下的下拉式清單,選擇 1920 x 1080
- **4.** 按一下套用。

如果沒看到建議解析度的選項,則可能需要更新顯示卡驅動程式。請使用下述方法更新顯示卡驅動程式:

#### **Dell** 電腦

- 1. 前往 [www.dell.com/support](http://www.dell.com/support),輸入服務標籤,下載最新的顯示卡驅動程式。
- 2. 安裝顯示卡的驅動程式後,再次嘗試將解析度設為 1920 x 1080。

附註:如果無法將解析度設為 **1920 x 1080**,請聯絡 **Dell** 查詢支援此解析度的顯示卡。

#### 非 **Dell** 電腦

#### **Windows 7**:

- **1.** 在桌面上按一下滑鼠右鍵,按一下個人化。
- **2.** 按一下變更顯示設定。
- **3.** 按一下進階設定。
- **4.** 根據視窗上方的說明確定您的顯示卡製造商(例如 NVIDIA、AMD、Intel)。
- **5.** 請從顯示卡製造商的網站取得最新驅動程式(例如 [www.AMD.com](http://www.amd.com/) 或 [www.NVIDIA.com](http://www.nvidia.com/))。
- **6.** 安裝顯示卡的驅動程式後,再次嘗試將解析度設為 1920 x 1080。

#### **Windows 8** 或 **Windows 8.1**:

- **1.** 選擇桌面磚切換成傳統桌面。
- **2.** 在桌面上按一下滑鼠右鍵,按一下個人化。
- **3.** 按一下變更顯示設定。
- **4.** 按一下進階設定。
- **5.** 根據視窗上方的說明確定您的顯示卡製造商(例如 NVIDIA、AMD、Intel)。
- **6.** 請從顯示卡製造商的網站取得最新驅動程式(例如 [www.AMD.com](http://www.amd.com/) 或 [www.NVIDIA.com](http://www.nvidia.com/))。
- 7. 安裝顯示卡的驅動程式後,再次嘗試將解析度設為 1920 x 1080。

#### **Windows 10**:

- **1.** 在桌面上按一下滑鼠右鍵,按一下顯示設定。
- **2.** 按一下進階顯示設定。
- **3.** 按一下顯示卡內容。
- **4.** 根據視窗上方的說明確定您的顯示卡製造商(例如 NVIDIA、AMD、Intel)。
- **5.** 請從顯示卡製造商的網站取得最新驅動程式(例如 [www.AMD.com](http://www.amd.com/) 或 [www.NVIDIA.com](http://www.nvidia.com/))。
- **6.** 安裝顯示卡的驅動程式後,再次嘗試將解析度設為 1920×1080。
- 附註:如果無法設定建議解析度,請聯絡電腦製造商或考慮購買支援該影像解析度的顯 示卡。

# <span id="page-45-0"></span>使用傾斜功能

您可以傾斜顯示器以取得最舒適的視角。

附註:顯示器出廠時未安裝立座。

![](_page_45_Picture_3.jpeg)

# <span id="page-46-0"></span>疑難排解

△ 警告:開始本節的任何程序前,請遵[循安全說明。](#page-52-2)

### <span id="page-46-1"></span>自我測試

顯示器提供自我測試功能,讓您檢查顯示器是否正常運作。若顯示器與電腦已經正確連接但螢幕仍維持黑 暗,則依照下列步驟執行顯示器自我測試:

- **1.** 開啟電腦與顯示器的電源。
- **2.** 將所有視訊纜線從顯示器上拔下。如此一來就不必涉及電腦。
- **3.** 開啟顯示器電源。

如果顯示器正常運作,則會偵測到沒有訊號並顯示以下訊息。在自我測試模式下,電源 LED 會亮白燈。

#### **SE2419HR**

![](_page_46_Picture_9.jpeg)

#### **SE2719HR**

![](_page_46_Picture_11.jpeg)

#### $\mathscr{Q}$ 附註:視訊纜線拔除或損壞時,正常運作期間也會出現此方塊。

**4.** 關閉顯示器電源並接回視訊纜線;然後開啟電腦和顯示器電源。

如果接回纜線後顯示器依然無畫面,請檢查視訊控制器和電腦。

### <span id="page-48-0"></span>內建診斷

顯示器具有內建診斷工具,可協助您判斷您遇到的螢幕異常現象是顯示器的固有問題還是電腦與顯示卡的 問題。

附註:只有在拔下視訊纜線且顯示器處於自我測試模式時,才能執行內建診斷。

![](_page_48_Picture_3.jpeg)

若要執行內建診斷:

- **1.** 確保螢幕乾淨(螢幕表面沒有灰塵顆粒)。
- **2.** 從電腦或顯示器背面拔下視訊纜線。顯示器隨後會進入自我測試模式。
- **3.** 按住按鈕 1 持续 5 秒。出現灰色畫面。
- **4.** 仔細檢查畫面是否有異常。
- **5.** 再次按下顯示器底部的按鈕 1。畫面顏色會變成紅色。
- **6.** 檢查顯示器是否有任何異常。
- 7. 重複步驟 5 和 6,在綠色、藍色、黑色、白色及文字畫面下檢查顯示器。

# <span id="page-49-0"></span>常見問題

下表包含關於顯示器常見問題的一般資訊及可能的解決方法:

![](_page_49_Picture_260.jpeg)

50 疑難排解

![](_page_50_Picture_93.jpeg)

# <span id="page-51-0"></span>產品特定問題

![](_page_51_Picture_72.jpeg)

<span id="page-52-0"></span>附錄

#### 安全說明

### △ 警告:若進行非本說明書所述之控制、調整或程序,可能會導致暴露於觸電、電氣危 害及/或機械危害。

如需關於安全說明的資訊,請參閱產品資訊指南。

### <span id="page-52-1"></span>**FCC** 聲明(僅限美國)及其他法規資訊

如需 FCC 聲明及其他法規資訊,請參閱法規遵循網站:[www.dell.com/regulatory\\_compliance](http://www.dell.com/regulatory_compliance)。

### <span id="page-52-2"></span>聯絡 **Dell**

美國客戶請撥打 800-WWW-DELL (800-999-3355)。

#### 附註:如果沒有可用的網際網路連線,可在購買發票、裝箱單、帳單或 **Dell** 產品目錄中 找到聯絡資訊。

Dell 提供多種線上及電話支援與服務選項。可用性因國家和產品而異,某些服務可能不適用於您所在地 區。

若要取得線上顯示器支援內容:

**1.** 請造訪 [www.dell.com/support/monitors](http://www.dell.com/support/monitors)。

若要聯絡 Dell 詢問銷售、技術支援或客戶服務問題:

- **1.** 請造訪 <http://www.dell.com/support>。
- **2.** 在頁面底部的選擇國家/地區下拉式清單中選擇您所在的國家或地區。
- **3.** 按一下頁面左側的聯絡我們。
- **4.** 根據需求選擇對應的服務或支援連結。
- **5.** 選擇對您最方便的 Dell 聯絡方式。

#### △ 警告:請務必正確放置採用亮面邊框的顯示器,以避免周圍光線和明亮表面造成干擾反 射。

# <span id="page-53-0"></span>針腳配置

D-Sub 15 針接頭

![](_page_53_Picture_2.jpeg)

![](_page_53_Picture_110.jpeg)

# 針腳配置

HDMI 19 針接頭

![](_page_54_Picture_2.jpeg)

![](_page_54_Picture_122.jpeg)

# RoHS 聲明 (僅針對台灣) / Taiwan RoHS

![](_page_55_Picture_13.jpeg)

備考3. "一"係指該項限用物質為排除項目。<br>Note 3 : The "—" indicates that the restricted substance corresponds to the exemption.